# **D-Link**

ROUTER WI-FI AC1300 DIR-853

**РЪКОВОДСТВО ЗА УПОТРЕБА INSTALAČNÍ PŘÍRUČKA QUICK INSTALLATION GUIDE HASZNÁLATI ÚTMUTATÓ NÁVOD NA RÝCHLU INŠTALÁCIU INSTRUKCJA OBSŁUGI MANUALUL DE INSTRUCȚIUNI**

# **СЪДЪРЖАНИЕ НА ОПАКОВКАTA**

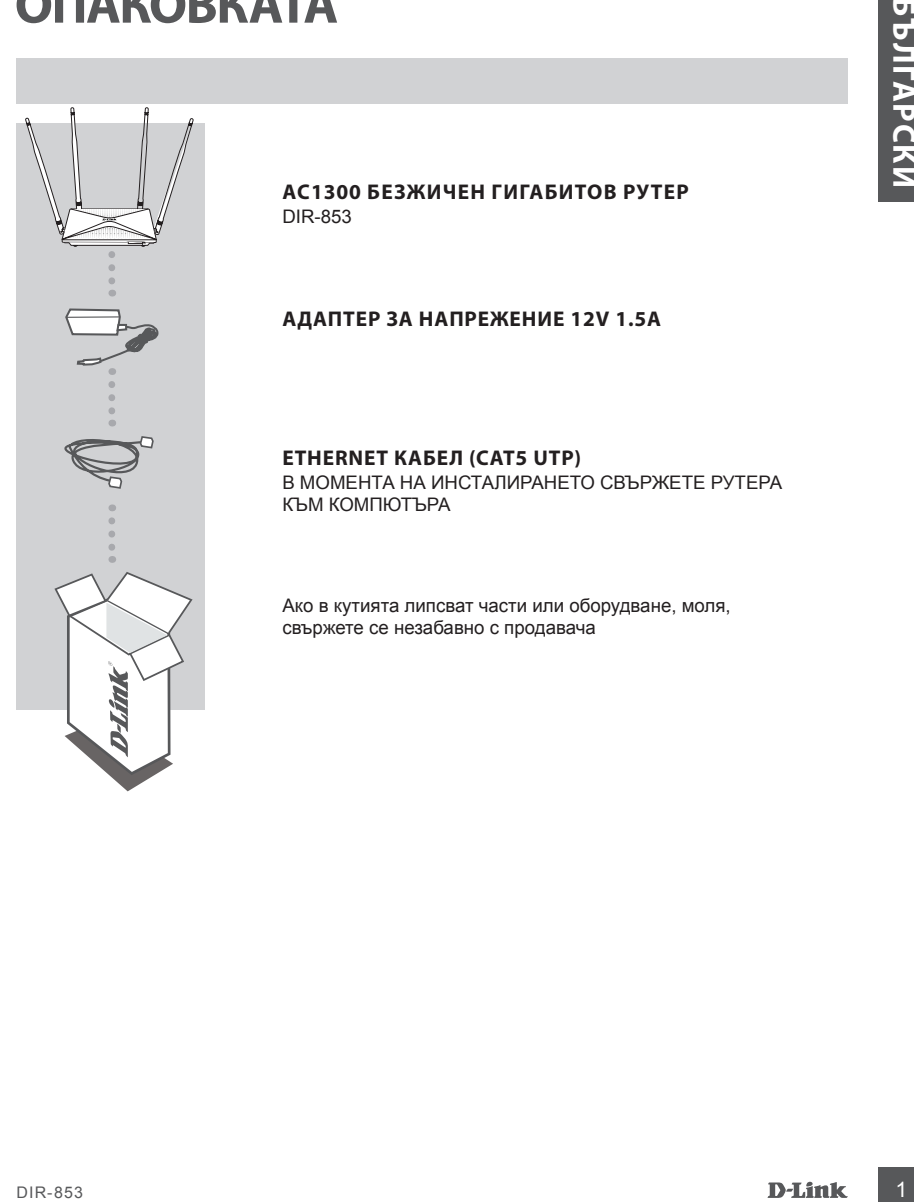

## **AC1300 БЕЗЖИЧЕН ГИГАБИТОВ РУТЕР** DIR-853

## **АДАПТЕР ЗА НАПРЕЖЕНИЕ 12V 1.5A**

## **ETHERNET КАБЕЛ (CAT5 UTP)**

В МОМЕНТА НА ИНСТАЛИРАНЕТО СВЪРЖЕТЕ РУТЕРА КЪМ КОМПЮТЪРА

Ако в кутията липсват части или оборудване, моля, свържете се незабавно с продавача

## ИНСТАЛАЦИЯ НА ХАРДУЕРА

Преди да изпълните следните команди, уверете се, че маршрутизаторът DIR-853 е изключен.

1. Свържете захранването към рутера. След това свържете Ethernet кабела към WAN порта, маркиран в жълто. За да свържете компютъра си към рутера с кабел, свържете Ethernet кабела към LAN порта на вашия рутер и към Ethernet порта на вашия компютър.

2. Поставете антената вертикално.

- 3. Свържете захранването към електрическата мрежа. Уверете се, че сте натиснали бутона On / Off.
	- a. Светодиодите светват, когато стартира маршрутизатора.
	- b. Светодиодите на предния панел ще мигат, докато рутера стартира.
	- c. След известно време, когато маршрутизаторът се стартира, ще светят постоянно следните светодиоди: Захранване, WiFi, LAN (ако устройствата са свързани).

4. За да конфигурирате рутера, отворете уеб браузъра си и въведете адрес **http://192.168.0.1**. Ще се покаже следната конфигурационна страница, налична само на английски.

5. Кликнете върху "**START**" и след това върху "**CONTINUE**", за да започнете процеса на настройка.

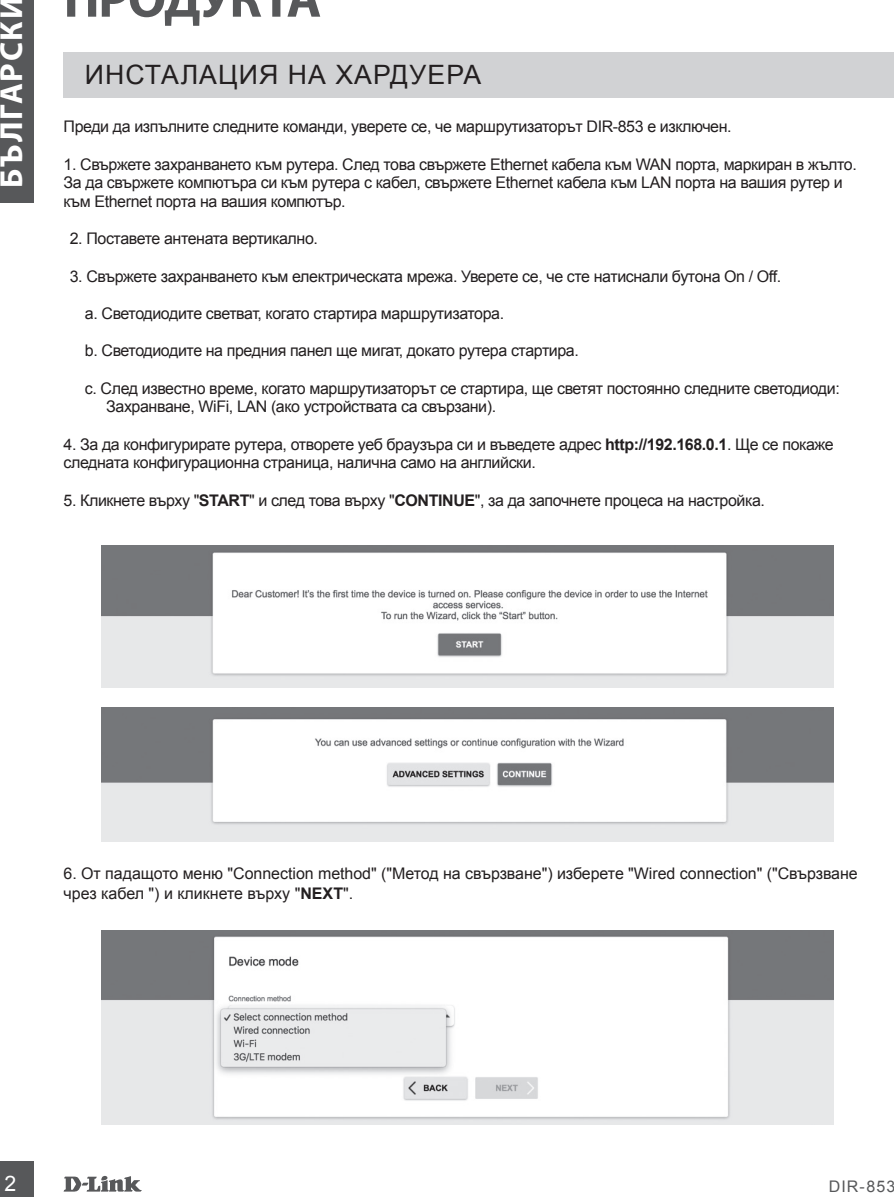

6. От падащото меню "Connection method" ("Метод на свързване") изберете "Wired connection" ("Свързване чрез кабел ") и кликнете върху "**NEXT**".

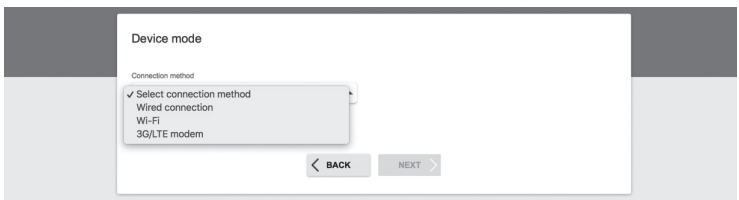

## ИНСТАЛАЦИЯ НА ХАРДУЕРА

7. Потвърдете настройките на следващия екран: Connection method: Wired Connection Work mode: Router и кликнете върху "**NEXT**".

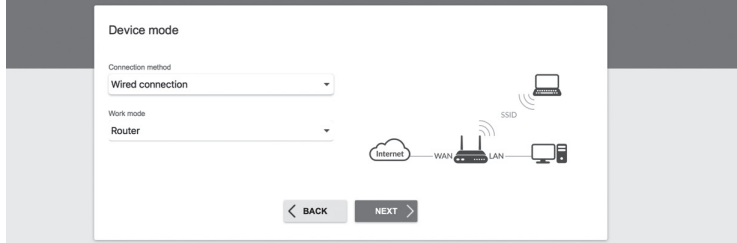

8. На екрана ще се покаже подробна информация за вашата интернет връзка. Ако вашият доставчик на телекомуникационни услуги не изисква допълнителни настройки, изберете типа връзка "Connection type": "Dynamic IPv4" и кликнете върху "NEXT".

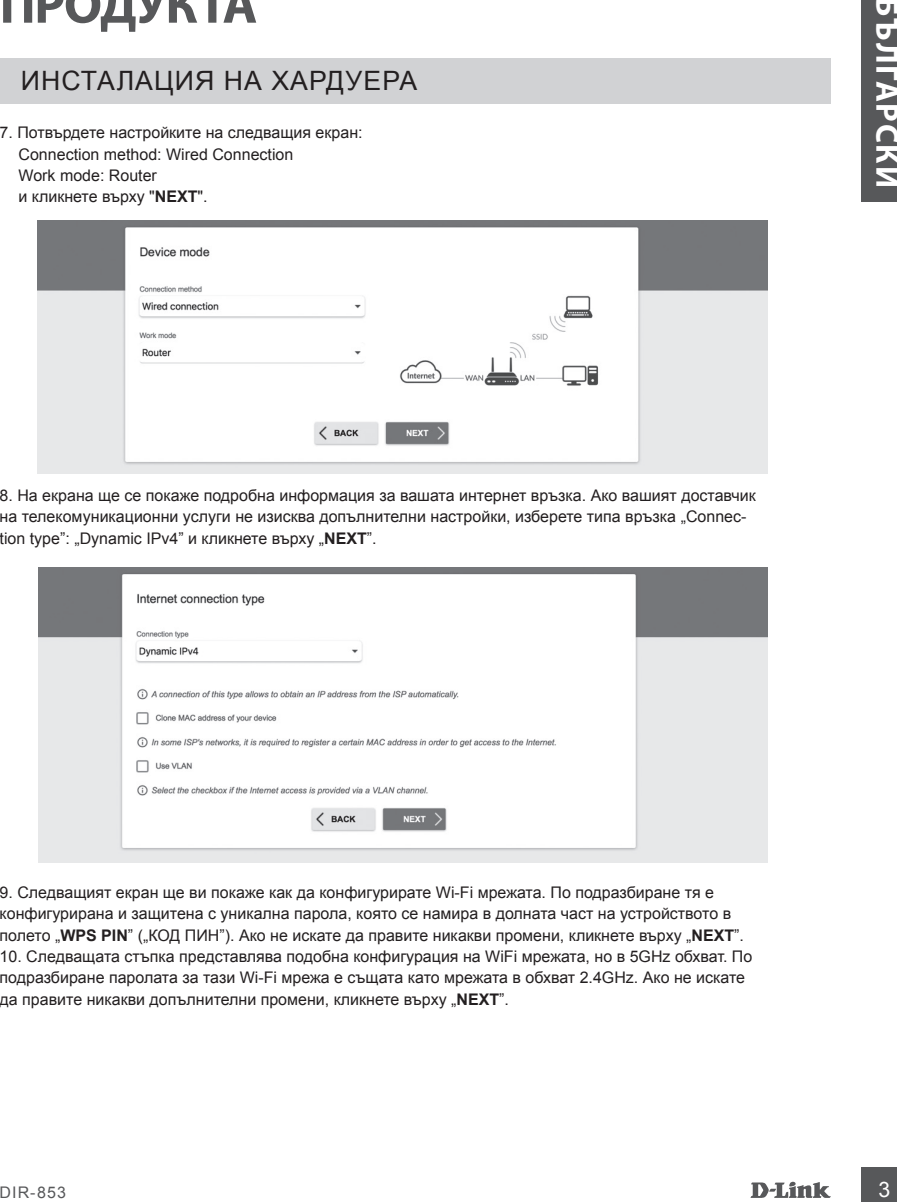

9. Следващият екран ще ви покаже как да конфигурирате Wi-Fi мрежата. По подразбиране тя е конфигурирана и защитена с уникална парола, която се намира в долната част на устройството в полето "WPS PIN" ("КОД ПИН"). Ако не искате да правите никакви промени, кликнете върху "NEXT". 10. Следващата стъпка представлява подобна конфигурация на WiFi мрежата, но в 5GHz обхват. По подразбиране паролата за тази Wi-Fi мрежа е същата като мрежата в обхват 2.4GHz. Ако не искате да правите никакви допълнителни промени, кликнете върху "NEXT".

## ИНСТАЛАЦИЯ НА ХАРДУЕРА

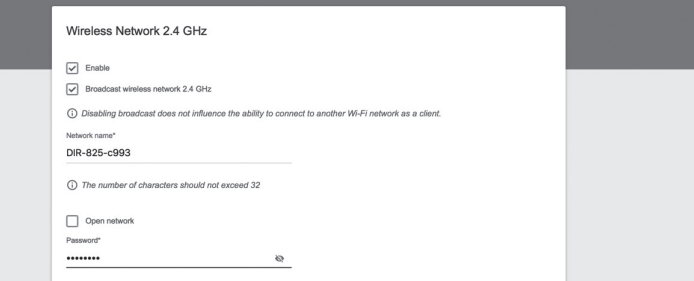

11. Ако не сте посочили допълнителни настройки за конфигурация от вашия доставчик на услуги, кликнете "**NEXT**" на стъпките за конфигуриране на IPTV и VoIP.

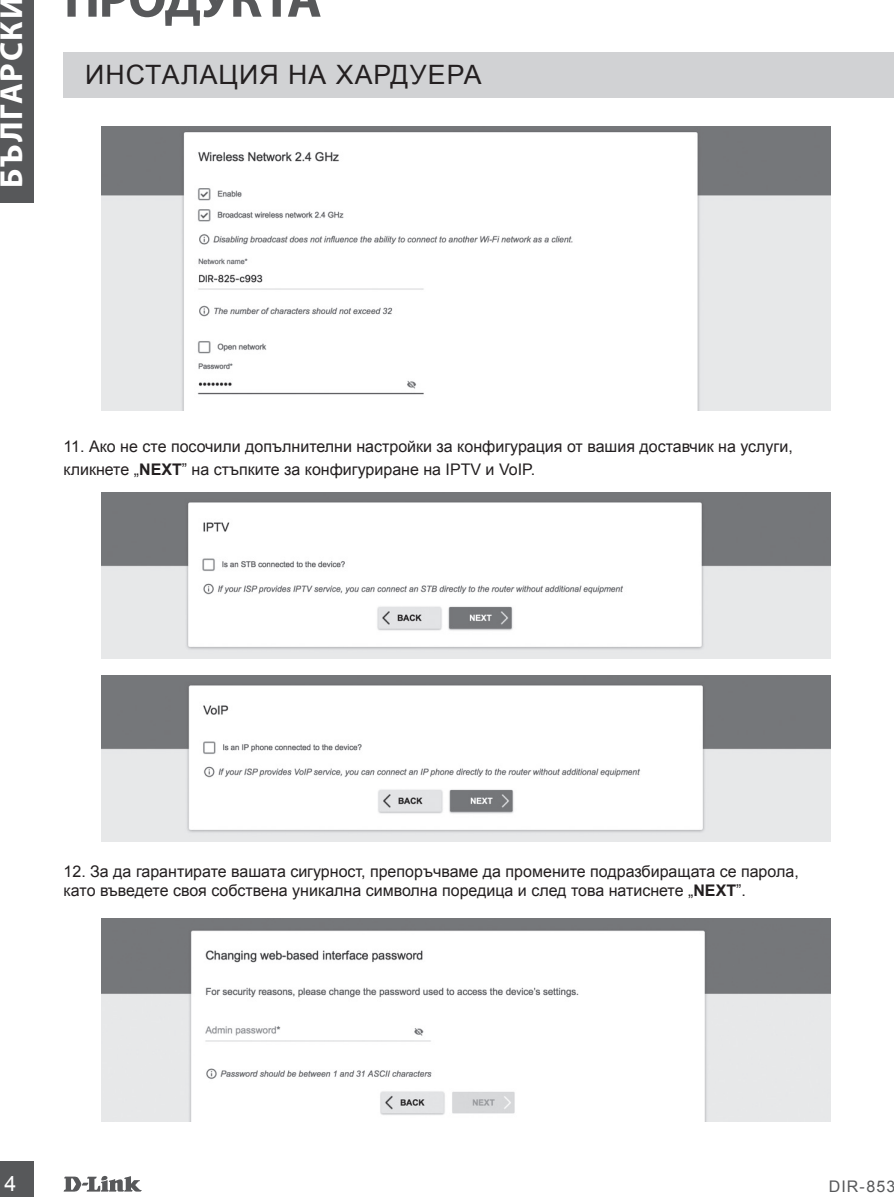

12. За да гарантирате вашата сигурност, препоръчваме да промените подразбиращата се парола, като въведете своя собствена уникална символна поредица и след това натиснете "**NEXT**".

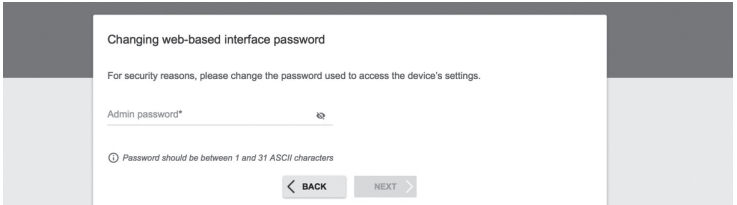

## ИНСТАЛАЦИЯ НА ХАРДУЕРА

13. След конфигурирането ще се появи страница с обобщение на направените настройки. За да ги потвърдите и приложите, кликнете върху "**APPLY**".

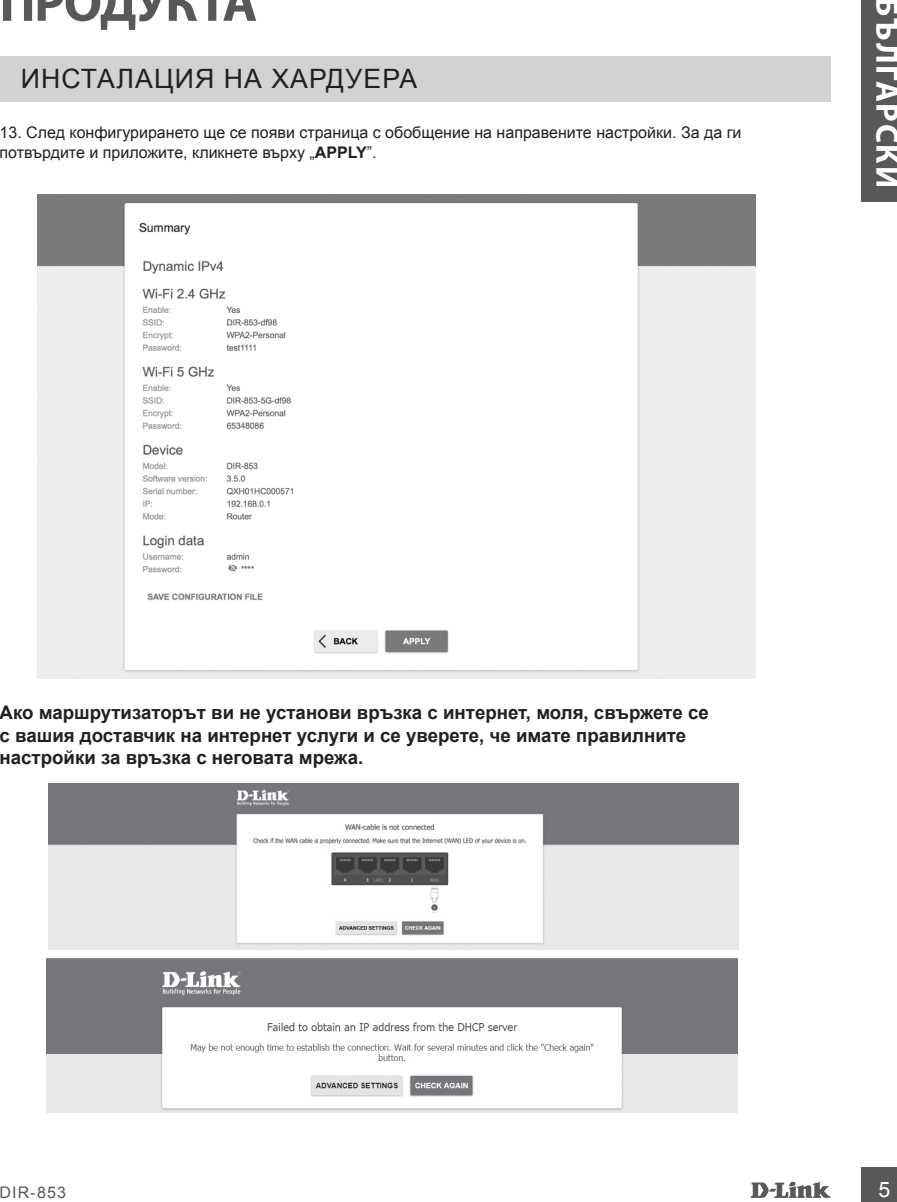

**Ако маршрутизаторът ви не установи връзка с интернет, моля, свържете се с вашия доставчик на интернет услуги и се уверете, че имате правилните настройки за връзка с неговата мрежа.**

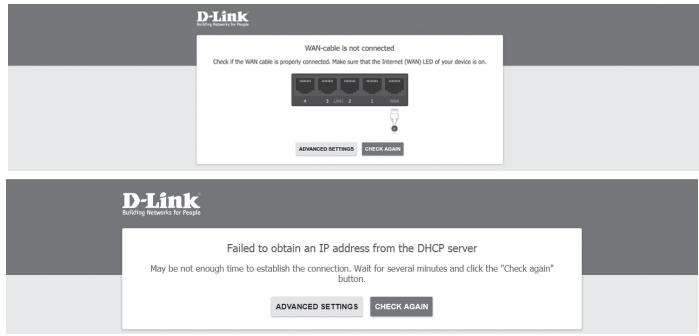

# **ОТСТРАНЯВАНЕ НА НЕИЗПРАВНОСТИ**

## ПРОБЛЕМИ ПРИ ИНСТАЛИРАНЕ И НАСТРОЙКА

## **1. КАК ДА НАСТРОЯ РУТЕРА DIR-853 И КАК ДА ПРОВЕРЯ SSID И МРЕЖОВИЯ КЛЮЧ?**

- Свържете компютъра си към рутера посредством Ethernet кабел.
- Отворете уеб браузър и въведете адреса на рутера: **http://192.168.0.1.**
- Влезте в рутера, като използвате потребителското име "admin" и въведената парола по време на процеса на конфигуриране.
- След като влезете в уеб страницата на рутера, можете да използвате Помощника за настройка, или пък да настроите рутера ръчно.

**Забележка:** Ако промените първоначалната парола и не я запомните, впоследствие трябва да възстановите фабричните настройки.

## **2. КАК ДА ИЗВЪРШИТЕ ВЪЗСТАНОВЯВАНЕ НА ФАБРИЧНИТЕ НАСТРОЙКИ НА РУТЕРА DIR-853?**

**FILE VISH IMPROPERTY (METALITADE VISIT VALUE IN ACTIVOTED VISA<br>
1. CANAR MATORI YERD RING WAS ARRON CONFIDENT INTO VISIT VALUE IN A CONFIDENT IN A CONFIDENT INTO VISA ARRON CONFIDENT INTO VISA AND A CONFIDENT INTO VISA AN** - Ако сте забравили администраторската парола на вашия рутер, можете (с помощта на инструмент като кламер) да натиснете и задържите бутона за нулиране на задния панел на рутерa за около 10 секунди. **Забележка:** Възстановяването на фабричните настройки на рутера води до загуба на текущите настройки. За да настроите маршрутизатора отново, влезте в устройството, както е описано в точка 1 по-горе, и след това стартирайте Помощника за настройка.

## **3. КАК ДА ДОБАВЯ НОВ БЕЗЖИЧЕН КЛИЕНТ ИЛИ КОМПЮТЪР, АКО НЕ МОГА ДА СИ СПОМНЯ SSID ИЛИ МРЕЖОВИЯ КЛЮЧ?**

- Всяко безжично устройство изисква правилен SSID и мрежов ключ, за да се свърже към рутера.
- Използвайте уеб страницата на рутера (вижте точка 1 по-горе), за да проверите настройките на безжичната мрежа.
- Уверете се, че сте записали някъде настройките си, за да можете впоследствие да потвърдите идентификационните данни за всяко безжично устройство. Можете да запишете тази важна информация в задната част на тази брошура.

## **4. ЗАЩО НЕ МОГА ДА СЕ СВЪРЖА С ИНТЕРНЕТ?**

- Когато установявате WAN връзка, използвайки кабелна / ADSL услуга, уверете се, че кабелният / ADSL модем е включен и свързан и, че услугата е конфигурирана правилно.

## ТЕХНИЧЕСКА ПОДДРЪЖКА dlink.com/support

# **OBSAH BALENÍ**

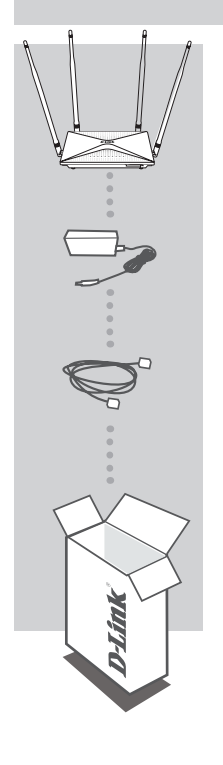

**ROUTER WI-FI AC1300** DIR-853

**NAPÁJECÍ ADAPTÉR 12V 1,5A** ADAPTÉR

## **ETHERNET KABEL (CAT5 UTP)**

Pokud uvnitř balení některá položka chybí nebo je poškozená, prosím kontaktujte okamžitě svého prodejce.

## INSTALACE HARDWARU

Před provedením následujících příkazů se ujistěte, že směrovač DIR-853 je vypnutý.

1. Připojte napájecí zdroj k routeru. Poté připojte ethernetový kabel k portu WAN, který je označen žlutě. Chcete-li připojit počítač k routeru kabelem, připojte ethernetový kabel do LAN portu na routeru a do Ethernet portu v počítači.

2. Umístěte antény ve vzpřímené poloze.

3. Připojte napájecí zdroj do elektrické zásuvky umístěné na zadním panelu směrovače DIR-853. Připojte napájení k síti. Ujistěte se, že je stisknuto tlačítko On / Off.

- a. LED diody se rozsvítí při spuštění směrovače.
- b. LED diody na předním panelu blikají při startování směrovače.
- c. Po chvíli, kdy bude směrovač spuštěn, budou trvale svítit následující kontrolky: Napájení, WiFi, LAN (pokud jsou zařízení zapojena).

4. Pro konfiguraci routeru otevřete webový prohlížeč a zadejte http://192.168.0.1. Zobrazí se následující konfigurační stránka, dostupná jen v angličtině.

5. Klikněte na "**START**" a pak "**CONTINUE**" (Pokračovat) pro spuštění procesu nastavení.

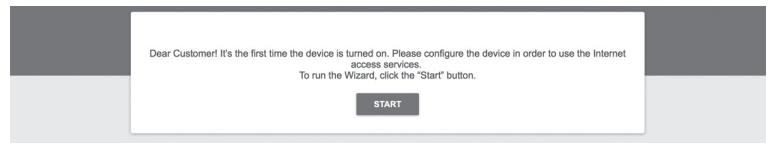

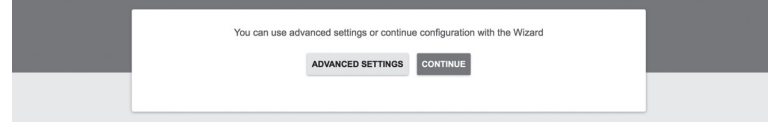

6. V rozbalovacím menu "**Connection method**" (Způsob připojení) zvolte "**Wired connection**" (Připojení kabelem) a klikněte "**NEXT**" (Další).

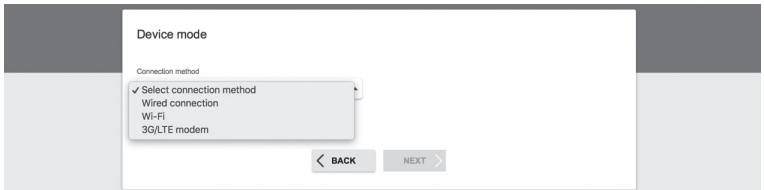

## INSTALACE HARDWARU

7. Potvrďte nastavení na následující obrazovce: Connection method: Wired Connection (Způsov připojení: připojení kabelem) Work mode: Router (Provozní režim: Router) a klikněte "**NEXT**" (Další).

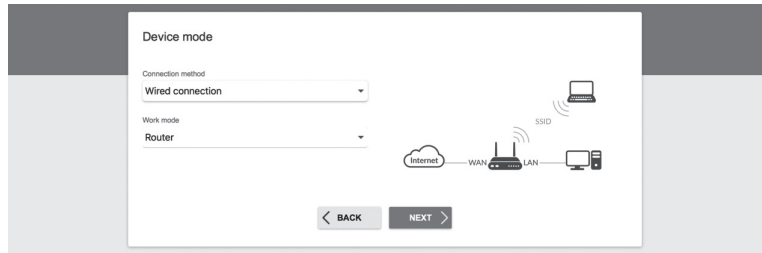

8. Na obrazovce se zobrazí podrobné informace o vašem připojení k internetu. Pokud váš poskytovatel telekomunikačních služeb nevyžaduje další nastavení, zvolte způsob připojení "Connection type": "Dynamic IPv4" a klikněte "**NEXT**" (Další).

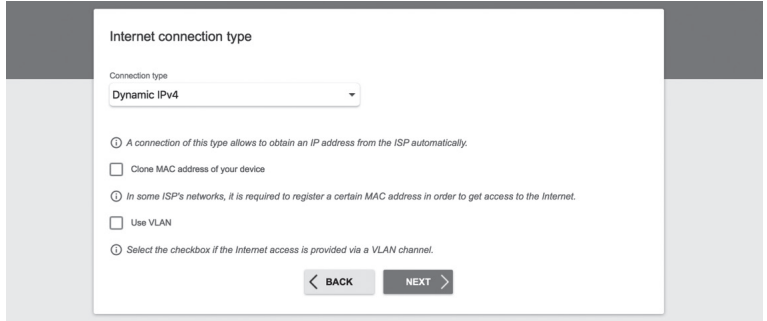

9. Na další obrazovce se dozvíte, jak nakonfigurovat síť Wi-Fi. Ve výchozím nastavení je nakonfigurovaná a chráněná jedinečným heslem, které se nachází na spodní straně zařízení v poli "**WPS PIN**" (Kód PIN). Pokud nechcete provést žádné změny, klikněte "NEXT" (Další).

## INSTALACE HARDWARU

10. Dalším krokem je podobná konfigurace Wi-Fi sítě v pásmu 5GHz. Ve výchozím nastavení je heslo pro tuto Wi-Fi síť stejné jako u sítě 2,4 GHz. Pokud nechcete provést žádné změny, klikněte "**NEXT**" (Další).

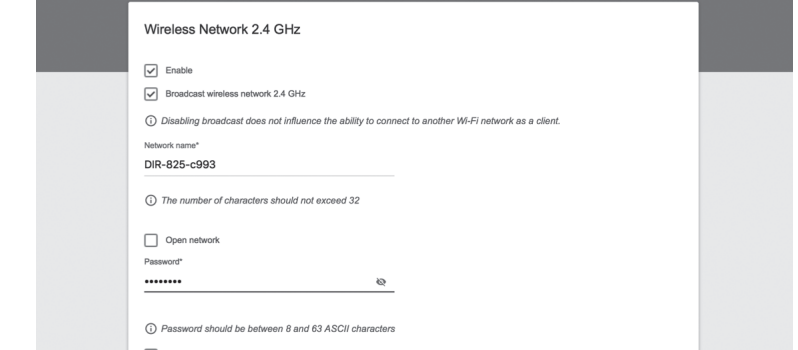

11. Pokud váš poskytovatel služeb neuvedl žádné další nastavení konfigurace, klikněte "**NEXT**" (Další) v krocích pro nastavení *IPTV* a *VoIP*.

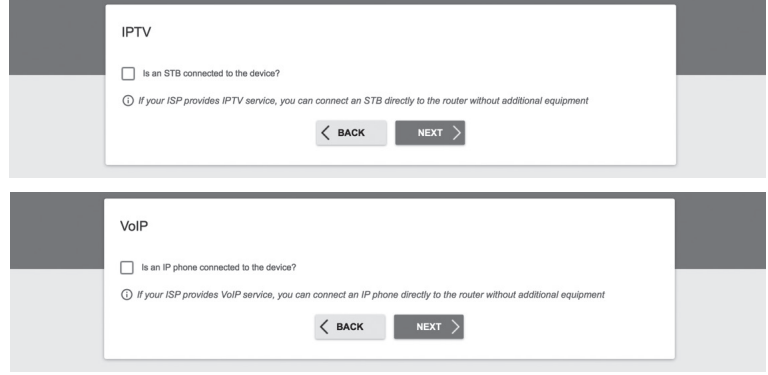

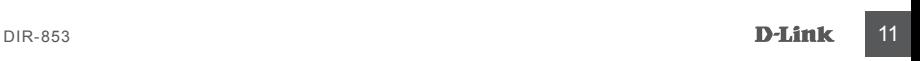

## INSTALACE HARDWARU

12. Pro zajištění zabezpečení požadujeme, abyste změnili výchozí heslo zařízení zadáním vlastního jedinečného řetězce znaků a klikněte na tlačítko "NEXT" (Další).

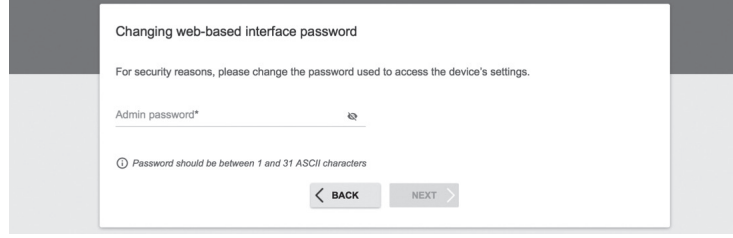

13. Po konfiguraci se zobrazí souhrnná stránka provedených nastavení. Chcete-li je přijmout, klikněte na tlačítko "**APPLY**" (Aplikovat).

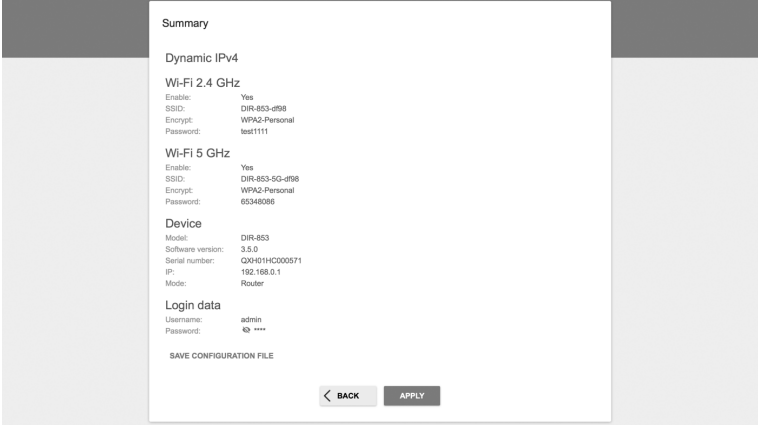

**Pokud router nerozpozná připojení k Internetu, obraťte se na svého poskytovatele internetových služeb a ověřte správné nastavení připojení.**

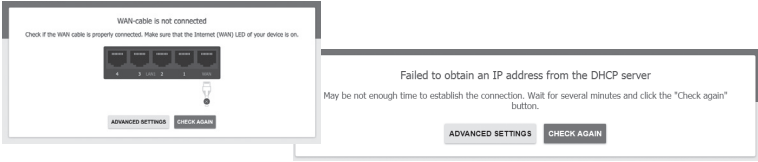

# **ŘEŠENÍ PROBLÉMŮ**

## PROBLÉMY S INSTALACÍ A NASTAVENÍM

## **1. JAK NASTAVÍM ROUTER DIR-853 A JAK OVĚŘÍM SSID A SÍŤOVÉ HESLO?**

- Připojte vaše PC k routeru použitím Ethernet kabelu.
- Otevřete webový prohlížeč a zadejte adresu routeru: **http://192.168.0.1**.
- Přihlaste se k routeru pomocí uživatelského jména "**admin**" a hesla zadaného během konfiguračního procesu.
- Po přihlášení můžete nastavit router pomocí průvodce nebo zadat změny ručně.

**Poznámka:** Pokud výchozí heslo bylo změněné a nepamatujete si je, musíte provést reset do továrního nastavení.

## **2. JAK PROVEDU RESET ROUTERU DIR-853 DO TOVÁRNÍHO NASTAVENÍ?**

- Pokud jste zapomněli administrátorské heslo routeru, můžete (pomocí nástroje, jako je kancelářská sponka) stisknout a přibližně 10 sekund držet tlačítko reset na zadním panelu routeru.

Poznámka: Obnovení továrního nastavení routeru způsobí ztrátu aktuálního nastavení. Chcete-li nastavit router od začátku, přihlaste se k zařízení podle popisu v bodě 1 výše a spusťte průvodce nastavením.

## **3. JAK PŘIPOJIT NOVÉ BEZDRÁTOVÉ ZAŘÍZENÍ NEBO POČÍTAČ, POKUD SI NEPAMATUJI SSID NEBO HESLO WI-FI SÍTĚ?**

- Každé bezdrátové zařízení, které má být připojeno k routeru, musí používat správné SSID a síťový klíč (heslo Wi-Fi sítě).
- Chcete-li ověřit nastavení bezdrátové sítě, použijte webové rozhraní (viz. bod 1 výše)
- Ujistěte se, že jste si zaznamenali nastavení, abyste mohli později zadat správné přihlašovací údaje pro každé bezdrátové zařízení. Tyto důležité informace si můžete zapsat na zadní stranu této brožury.

## **4. PROČ SE NEMOHU PŘIPOJIT K INTERNETU?**

- Při vytváření připojení WAN pomocí kabelu / ADSL se ujistěte, že kabelový / ADSL modem je zapnutý, připojený a že služba je správně nakonfigurována.

## TECHNICKÁ PODPORA dlink.com/support

# **CONTENTS OF PACKAGING**

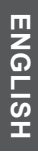

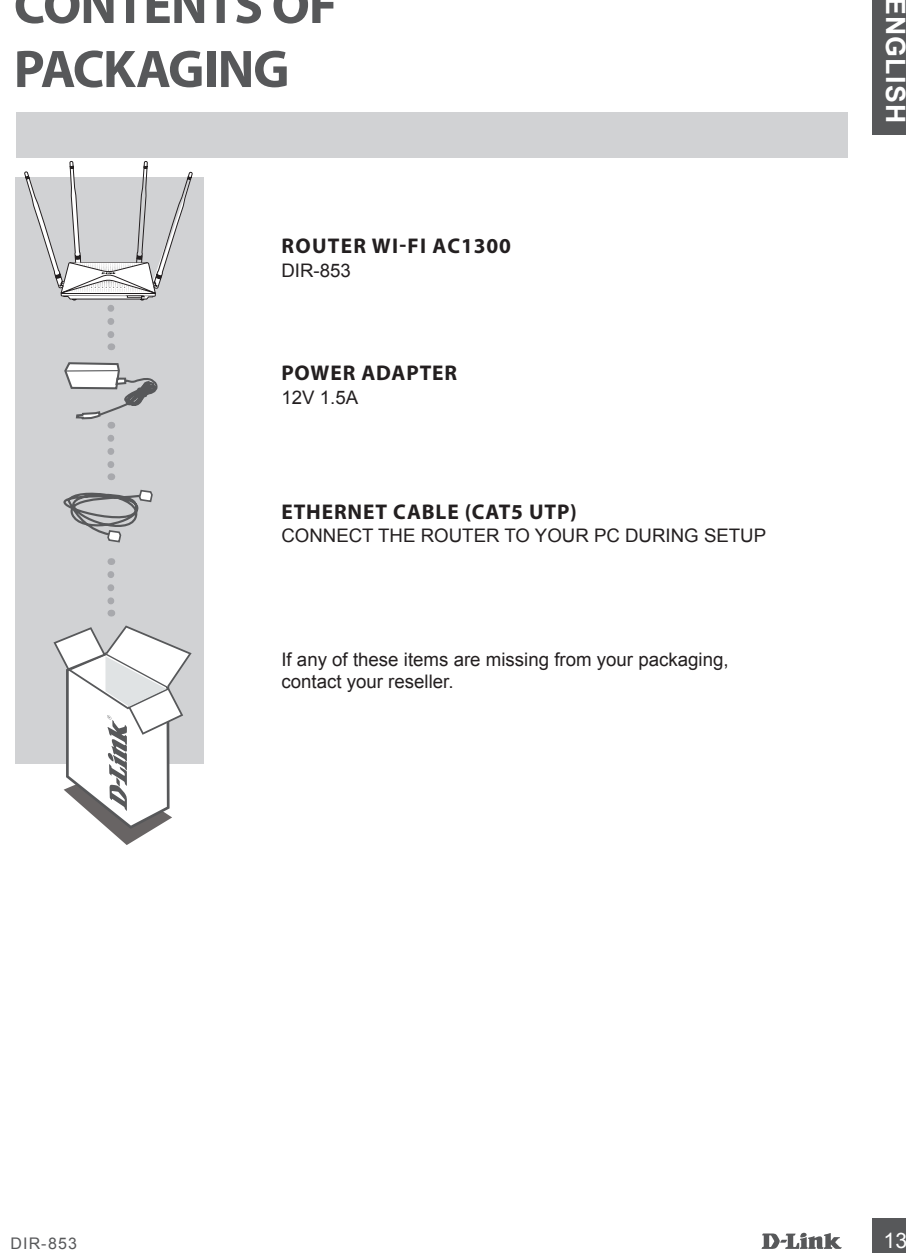

**ROUTER WI-FI AC1300** DIR-853

**POWER ADAPTER** 12V 1.5A

## **ETHERNET CABLE (CAT5 UTP)**

CONNECT THE ROUTER TO YOUR PC DURING SETUP

If any of these items are missing from your packaging, contact your reseller.

## WEB-BASED SETUP

Make sure the DIR-853 router is turned off before you start.

1. Connect the Ethernet cable from the Internet access device (modem) to the Ethernet WAN port. Connect your computer to the router using the Ethernet cable and one of the available LAN ports.

**Note:** If you don't have possibility to connect your device with a cable to the router, you can use a Wi-Fi device (IOS, Android). Please turn on the router (step3). Connect to the Wi-Fi network (SSID) with password described at the bottom of the router. Then goto step 4.

2. Place the antenna in a vertical position.

3. Connect the power adapter to the power outlet on the rear panel of the DIR-853 router. Connect the power adapter to the power supply. Make sure the On/Off button is pressed.

- a. The LEDs will light up when the router is started up.
- b. The LEDs on the front panel will blink while the router is starting up.
- c. After the router has been started, the following LEDs will be steady: Power, WiFi, LAN (if devices are wired).
- 4. Open your web browser and enter the address of the router: **http://192.168.0.1**.
- 5. Press "**START**", and then "**CONTINUE**", to start the setup process.

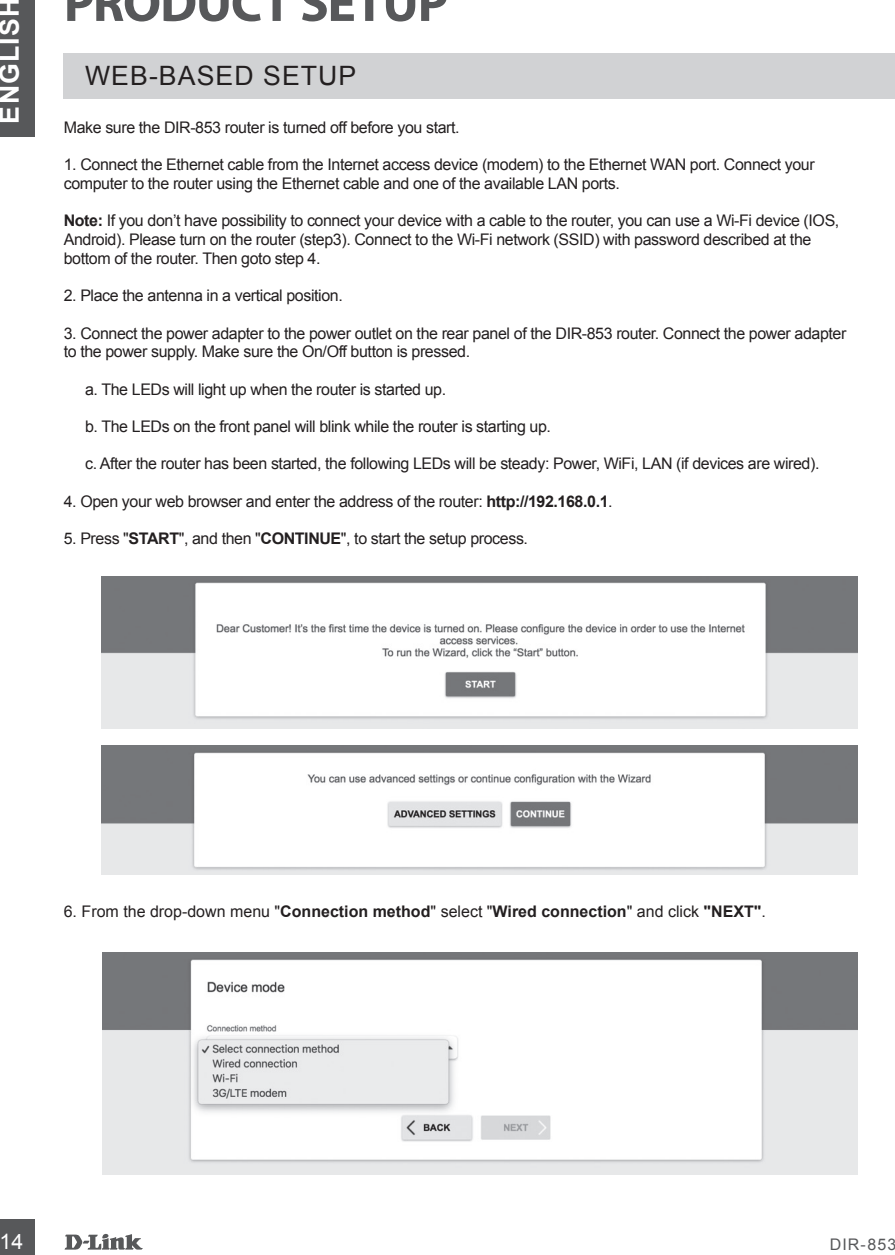

6. From the drop-down menu "**Connection method**" select "**Wired connection**" and click **"NEXT"**.

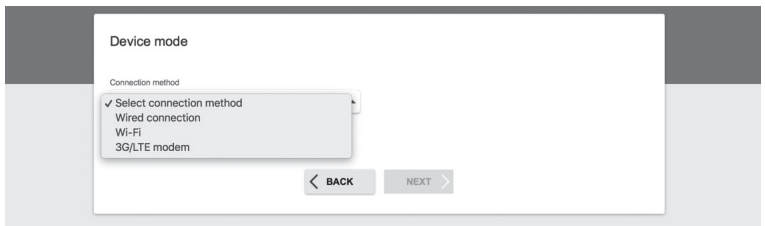

## WEB-BASED SETUP

- 7. Confirm your settings on the next screen:
	- Connection method: "**Wired Connection"**
	- Work mode: "**Router"** and click **"NEXT"**.

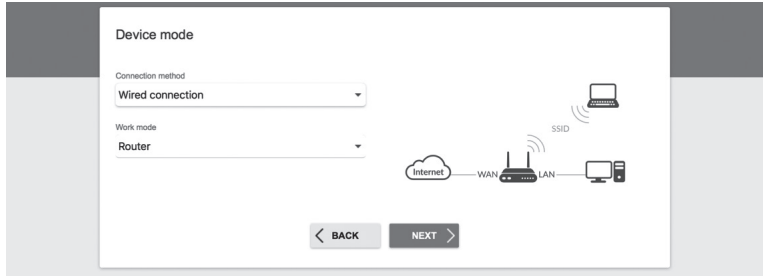

8. A detailed information about your Internet connection will appear on the screen. If your Internet Service Provider does not require additional settings, select the connection type from drop-down menu **"Connection type"** and select **"Dynamic IPv4"** and click **"NEXT"**.

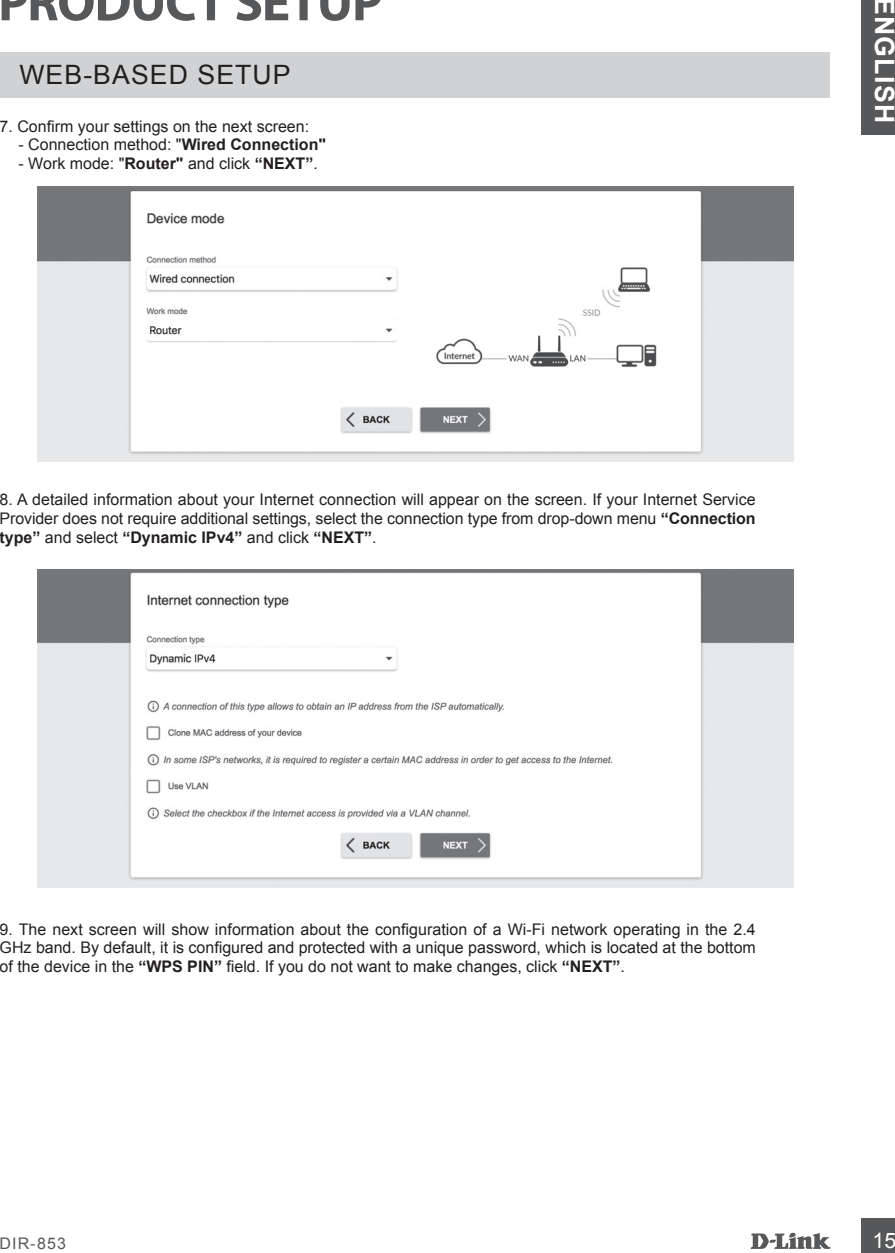

9. The next screen will show information about the configuration of a Wi-Fi network operating in the 2.4 GHz band. By default, it is configured and protected with a unique password, which is located at the bottom of the device in the **"WPS PIN"** field. If you do not want to make changes, click **"NEXT"**.

## WEB-BASED SETUP

10. The next step is to configure Wi-Fi networks in the 5 GHz band. By default, the password for this Wi-Fi network is the same as for a network operating in the 2.4 GHz band. If you do not want to make additional changes, click **"NEXT"**.

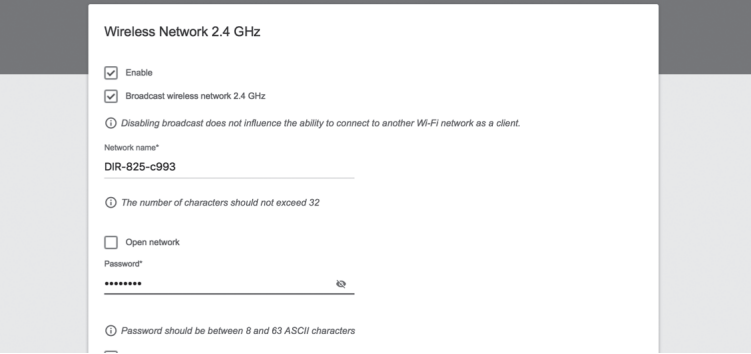

11. If your service provider has not indicated additional settings for the device configuration, press **"NEXT"** for the IPTV and VoIP service configuration steps.

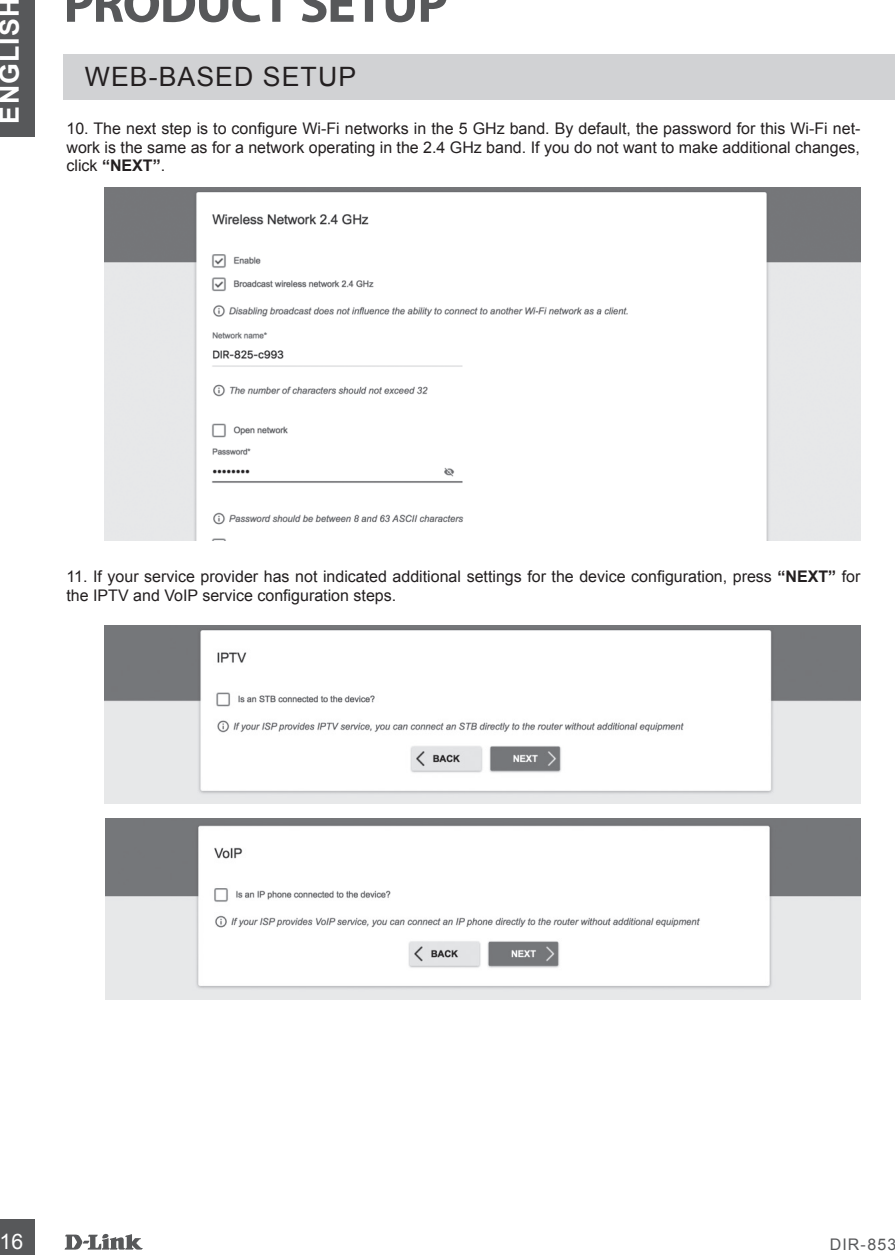

## WEB-BASED SETUP

12. For security reasons, it is recommended to change the default password for the configuration panel. In the **"Admin password"** field you can enter your unique password and confirm the change by clicking the **"NEXT"**  button.

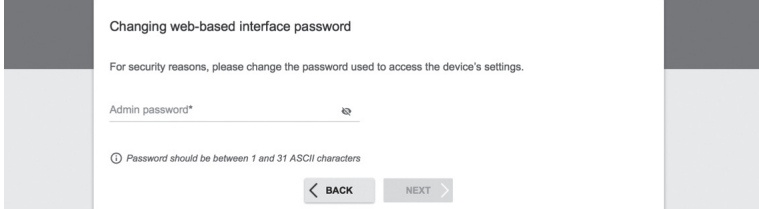

13. After the configuration is complete, a page summarizing the settings will appear. To accept them, click **"APPLY"**.

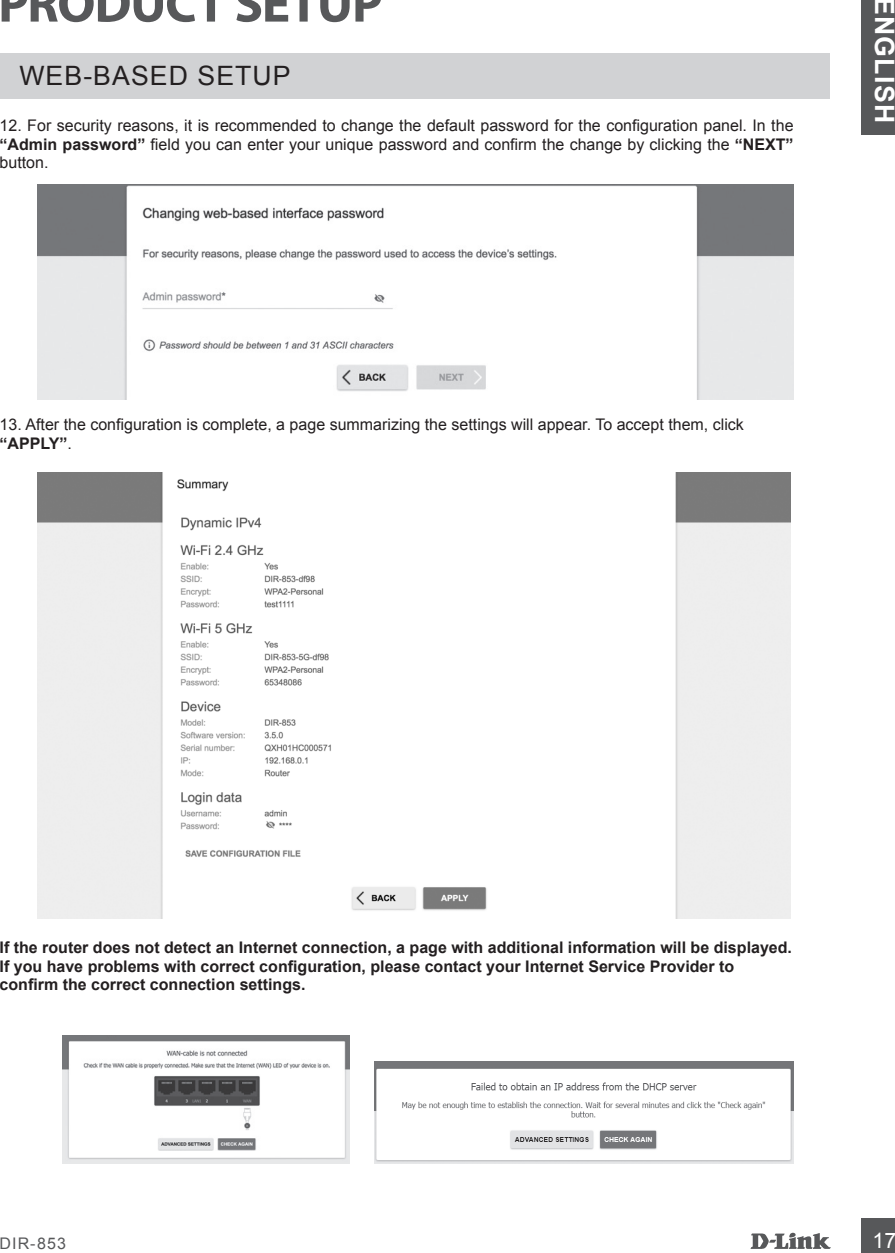

**If the router does not detect an Internet connection, a page with additional information will be displayed. If you have problems with correct configuration, please contact your Internet Service Provider to confirm the correct connection settings.**

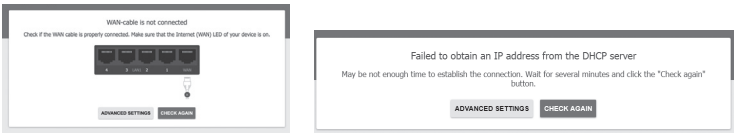

# **TROUBLESHOOTING**

## SETUP AND CONFIGURATION PROBLEMS

## **1. HOW DO I CHECK MY WIRELESS NETWORK NAME (SSID) AND WIRELESS NETWORK ENCRYPTION KEY?**

- Connect your PC to the router using an Ethernet cable.
- Open your web browser and enter the router's address: **http://192.168.0.1**
- Log in to the router using the admin username and the password entered during the configuration process.
- After logging in, you can configure the router using the Installation Wizard or make changes manually. **Note:** If you have changed your password and you don't remember it, you must reset the router to its factory settings.

## **2. HOW DO I RESET MY DIR-853/EE ROUTER TO FACTORY DEFAULT SETTINGS?**

18 **INCOLUME CONFIGURATION PROBLEMS**<br>
THE MUSICAL CONFIGURATION PROBLEMS<br>
18 **ENGLISHER CONFIGURATION**<br>
18 **ENGLISHER CONFIGURATION**<br>
18 **ENGLISHER CONFIGURATION**<br>
18 **ENGLISHER CONFIGURATION**<br>
18 **ENGLISHER CONFIGURATION** - If you have forgotten your router's administrator password, you can (using a tool such as a straightforward clip) press and hold the reset button on the rear panel of the router for about 5 seconds.  **Note:** Resetting the router to factory settings will remove the current settings configuration. To reconfigure your router, please log in as explained in Question 1, and then run the Installation Wizard.

## **3. HOW DO I ADD A NEW WIRELESS CLIENT OR PC IF I HAVE FORGOTTEN MY WI-FI NAME (SSID) OR WI-FI PASSWORD?**

- For every PC that needs to connect to the router wirelessly, you will need to ensure you use the correct Wi-Fi Name (SSID) and Wi-Fi password.
- Use the web-based user interface (as described in question 1 above) to check or choose your wireless settings.
- Make sure you write down these settings so that you can enter them for each wirelessly connected PC. The back of this document features an area to record this important information.

## **4. WHY CAN'T I GET AN INTERNET CONNECTION?**

- For ADSL users, please contact your ISP to make sure the service has been enabled/connected by your ISP and that your ISP username and password is correct.

# **A CSOMAG TARTALMA**

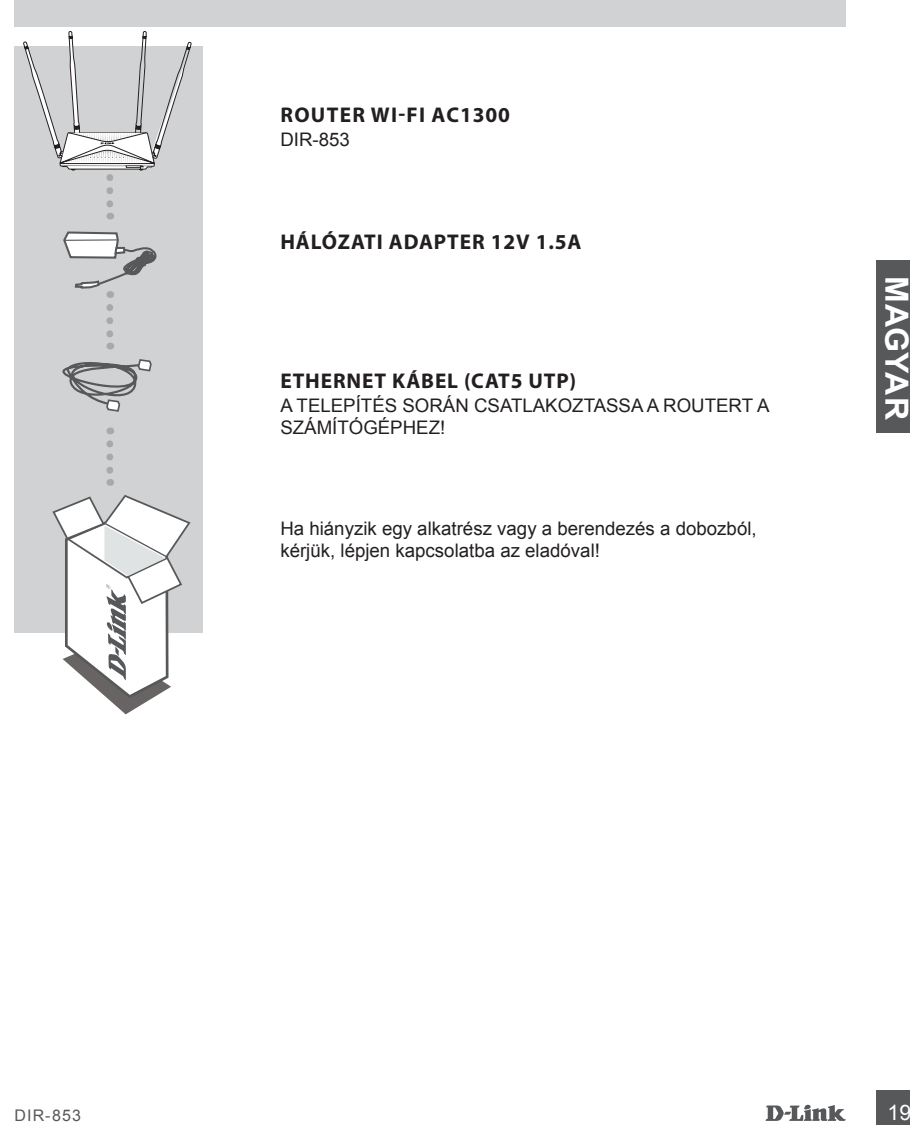

**ROUTER WI-FI AC1300** DIR-853

## **HÁLÓZATI ADAPTER 12V 1.5A**

## **ETHERNET KÁBEL (CAT5 UTP)**

A TELEPÍTÉS SORÁN CSATLAKOZTASSA A ROUTERT A SZÁMÍTÓGÉPHEZ!

Ha hiányzik egy alkatrész vagy a berendezés a dobozból, kérjük, lépjen kapcsolatba az eladóval!

## HARDVER BEÁLLÍTÁS

A következő parancsok végrehajtása előtt győződjön meg arról, hogy a DIR-853 router ki van kapcsolva.

1. Csatlakoztassa a routert a konnektorba! Ezután csatlakoztasson egy Ethernet kábelt a sárga színű WAN portba! Kösse össze a router LAN portját és a számítógép Ethernet portját egy Ethernet kábellel!

2. Állítsa az antennákat függőleges helyzetbe!

3. Csatlakoztassa a tápegységet a DIR-853 router hátsó paneljén található tápcsatlakozóhoz! Csatlakoztassa az áramellátást a hálózati csatlakozóhoz! Győződjön meg arról, hogy a be/ki gomb lenyomva van!

- a. A LED-ek világítani fognak az útválasztó indításakor.
- b. Az elülső panel LED-jei villogni fognak, miközben az útválasztó elindul.
- c. Egy idő után a következő LED-ek folyamatosan világítanak: Teljesítmény, WiFi, LAN (ha az eszközök vezetéken csatlakoznak).

4. A router konfigurálásához nyissa meg a webböngészőt, és írja be a **http://192.168.0.1** címet! Megjelenik a következő konfigurációs oldal, amely csak angol nyelven érhető el.

5. A telepítés megkezdéséhez kattintson a "**START**", majd a "**CONTINUE**" gombra!

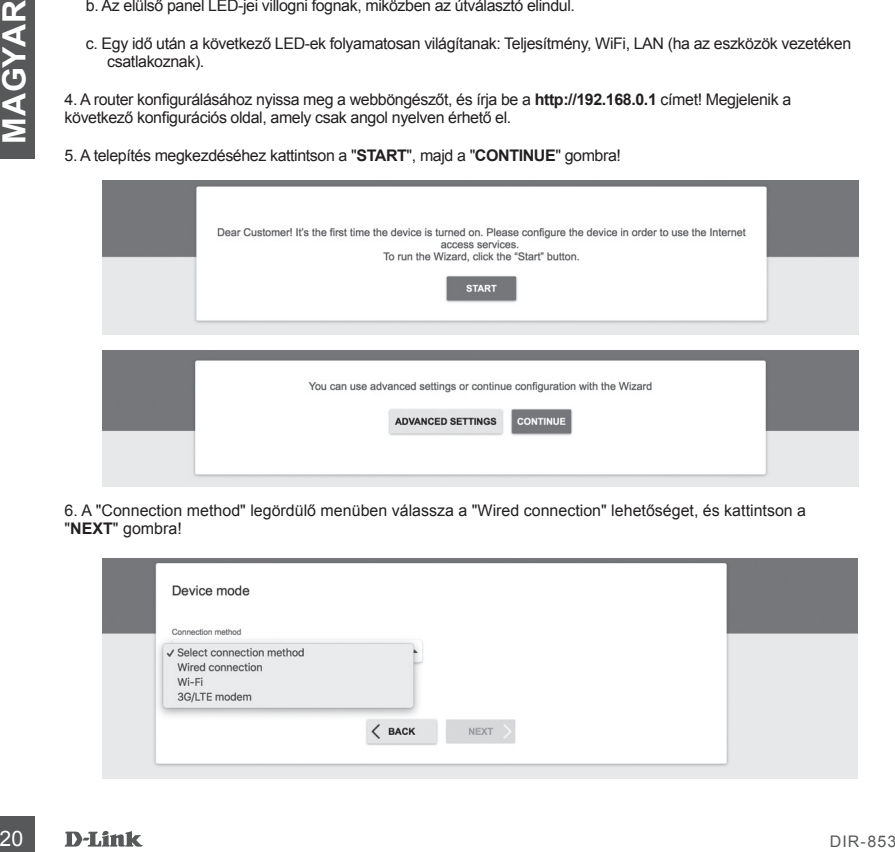

6. A "Connection method" legördülő menüben válassza a "Wired connection" lehetőséget, és kattintson a "**NEXT**" gombra!

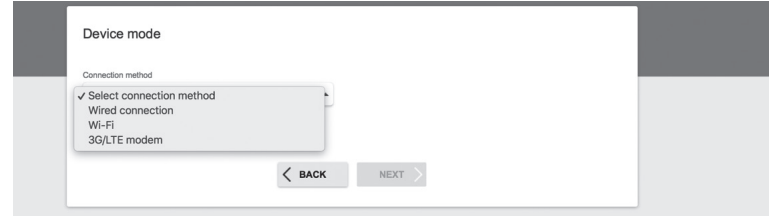

## HARDVER BEÁLLÍTÁS

7. A következő képernyőn adja meg a beállításokat: Connection method: Wired Connection Work mode: Router és kattintson a "**NEXT**" gombra!

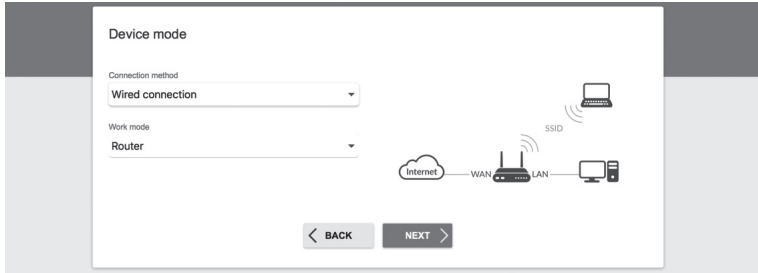

8. A képernyő részletes információkat jelenít meg az internetkapcsolatról. Ha távközlési szolgáltatója nem igényel további beállításokat, válassza ki a "Connection type": "Dynamic IPv4" csatlakozási típusát, majd kattintson a "**NEXT**" gombra!

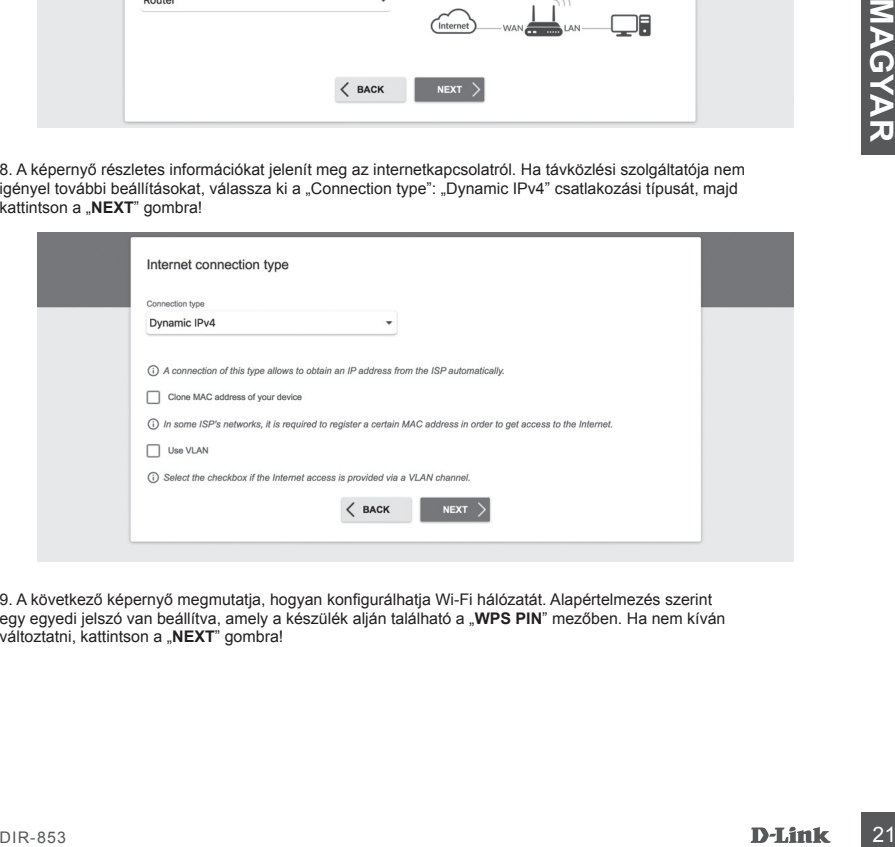

9. A következő képernyő megmutatja, hogyan konfigurálhatja Wi-Fi hálózatát. Alapértelmezés szerint egy egyedi jelszó van beállítva, amely a készülék alján található a "**WPS PIN**" mezőben. Ha nem kíván változtatni, kattintson a "**NEXT**" gombra!

## HARDVER BEÁLLÍTÁS

10. A következő lépés a WiFi hálózat hasonló konfigurációja az 5 GHz sávban. Alapértelmezés szerint a Wi-Fi hálózat jelszava megegyezik a 2,4 GHz-es hálózattal. Ha nem kíván további módosításokat végrehajtani, kattintson a "**NEXT**" gombra!

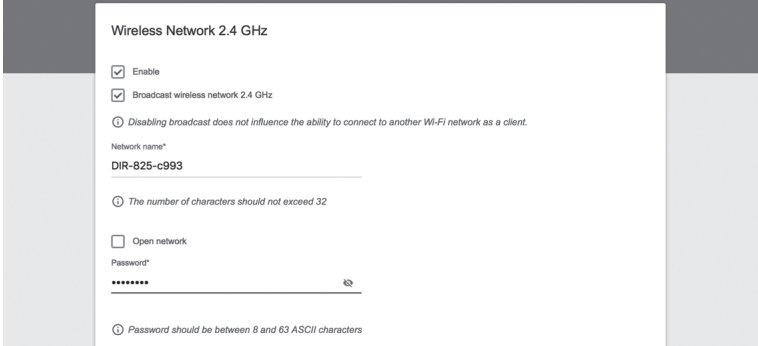

11. Ha a szolgáltató nem kíván meg további konfigurációs beállításokat, kattintson az "**NEXT**" gombra az IPTV és a VoIP konfigurációs lépésekhez!

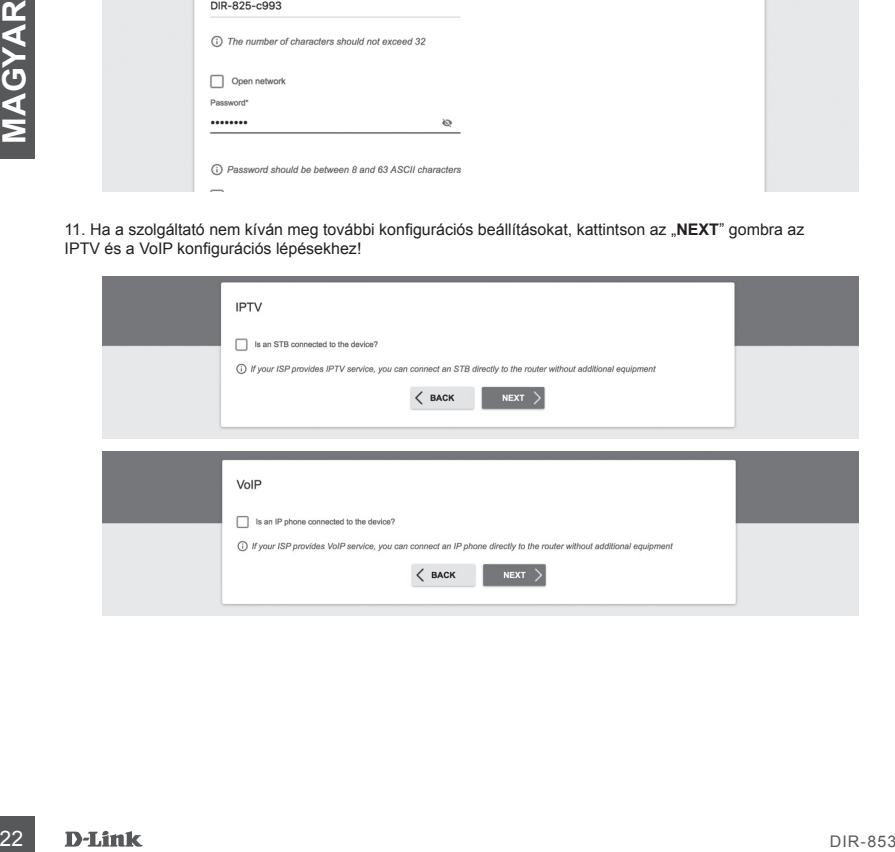

## HARDVER BEÁLLÍTÁS

12. Biztonsága érdekében kérjük, módosítsa az eszköz alapértelmezett jelszavát saját egyedi jelszó megadásával és kattintson a "NEXT" gombra!

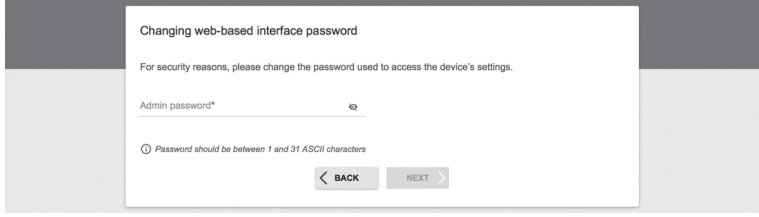

13. A konfiguráció után megjelenik a beállítások összefoglaló oldala. Kattintson az "**APPLY**" gombra, hogy elfogadja azokat!

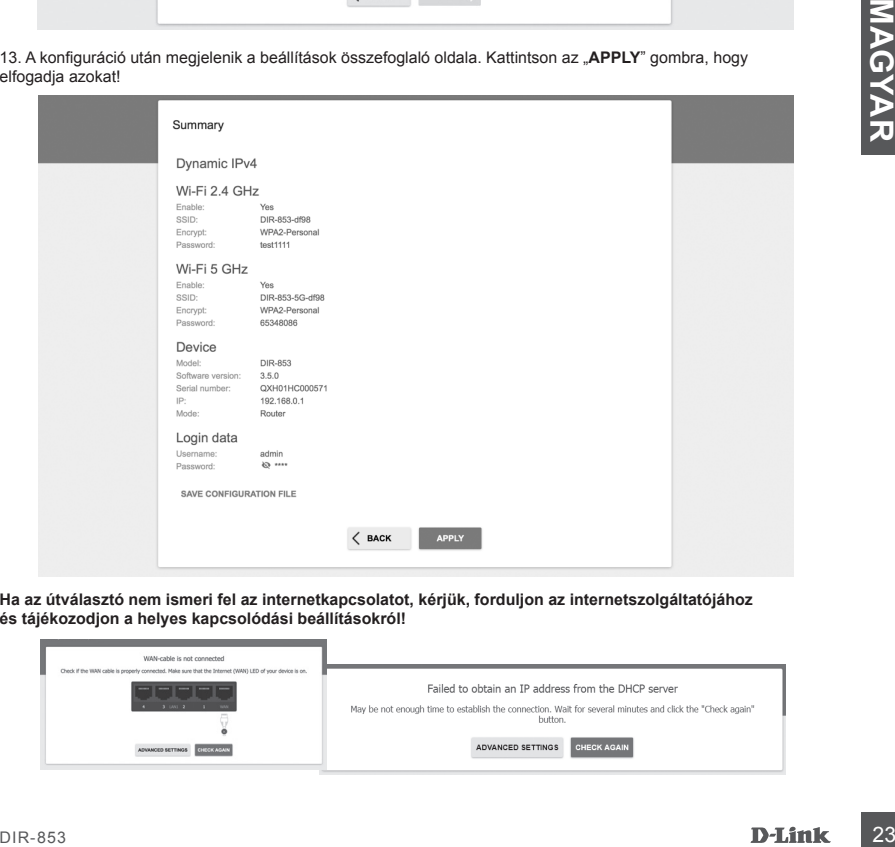

**Ha az útválasztó nem ismeri fel az internetkapcsolatot, kérjük, forduljon az internetszolgáltatójához és tájékozodjon a helyes kapcsolódási beállításokról!**

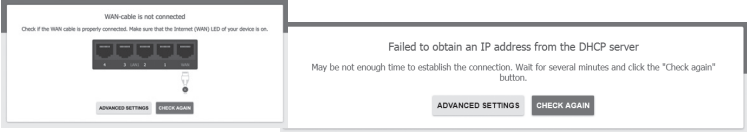

# **HIBAELHÁRÍTÁS**

## TELEPÍTÉSI ÉS BEÜZEMELÉSI PROBLÉMÁK

## **1. HOGYAN ÁLLÍTHATOM BE A DIR-853 ROUTERT ÉS HOGYAN ELLENŐRIZHETEM AZ SSID-T ÉS A HÁLÓZATI KULCSOT?**

- Csatlakoztassa a számítógépet egy útválasztóhoz Ethernet kábellel!
- Nyissa meg a webböngészőt és írja be az útválasztó címét: **http://192.168.0.1**.
- Jelentkezzen be az útválasztóba az "**admin**" felhasználónévvel és a konfigurációs folyamat során megadott jelszóval.
- A bejelentkezés után a varázsló segítségével beállíthatja az útválasztót, vagy manuálisan megadhatja a módosításokat.

**Megjegyzés:** Ha az alapértelmezett jelszó megváltozott, és nem emlékszik rá, gyárilag vissza kell állítania.

## **2. HOGYAN VÉGEZHETEM EL A DIR-853 ROUTER GYÁRI VISSZAÁLLÍTÁSÁT?**

- Amennyiben elfelejtette routerének adminisztátori jelszavát, egy drót (pl. kiegyenesített gemkapocs) segítségével nyomja be a router hátlapján található reset gombot és tartsa nyomva körülbelül 10 másodpercig, amíg a router újra nem indul.

**Megjegyzés:** A router gyári alaphelyzetbe állítása miatt az aktuális beállítás eltűnik. Az útválasztónak újra előről történő beállításához jelentkezzen be a készülékbe az 1. pontban leírtak szerint, majd futtassa a telepítő varázslót!

# **24**<br>
24 DIR-MANUAL ENET ÚJVEZETÉK MÉLKÜLI KUENST VAGY SZÁMÍTÓGÉPET HOZZÁADNI, HA NEM<br>
26 DIRLÉSSZEM AZ SSID-REVAGY A HÁLÓZATI KULCSKA?<br>
24 MÉRICSZEM AZ SSID-REVAGY A HÁLÓZATI KULCSKA?<br>
24 MÉRICSKA AZ SSID-REVAGY A MÉRICS **3. HOGYAN LEHET ÚJ VEZETÉK NÉLKÜLI KLIENST VAGY SZÁMÍTÓGÉPET HOZZÁADNI, HA NEM EMLÉKSZEM AZ SSID-RE VAGY A HÁLÓZATI KULCSRA?**

- Az útválasztóhoz csatlakoztatott vezeték nélküli eszközöknek a megfelelő SSID-t és a hálózati kulcsot kell használniuk.
- A vezeték nélküli hálózati beállítások ellenőrzéséhez használja a webes felületet (lásd a fenti 1. pontot)!
- Jegyezze fel a beállításokat, hogy később megadhassa a megfelelő hitelesítő adatokat minden egyes vezeték nélküli eszköznél. Ezeket a fontos információkat akár e füzet hátuljára is le tudja írni.

## **4. MIÉRT NEM TUDOK CSATLAKOZNI AZ INTERNETHEZ?**

- Győződjön meg róla, hogy a kábel/ADSL modem bekapcsolt, csatlakoztatott állapotban van, és hogy a szolgáltatás megfelelően van konfigurálva!

## MŰSZAKI TÁMOGATÁS dlink.com/support

# **ZAWARTOŚĆ OPAKOWANIA**

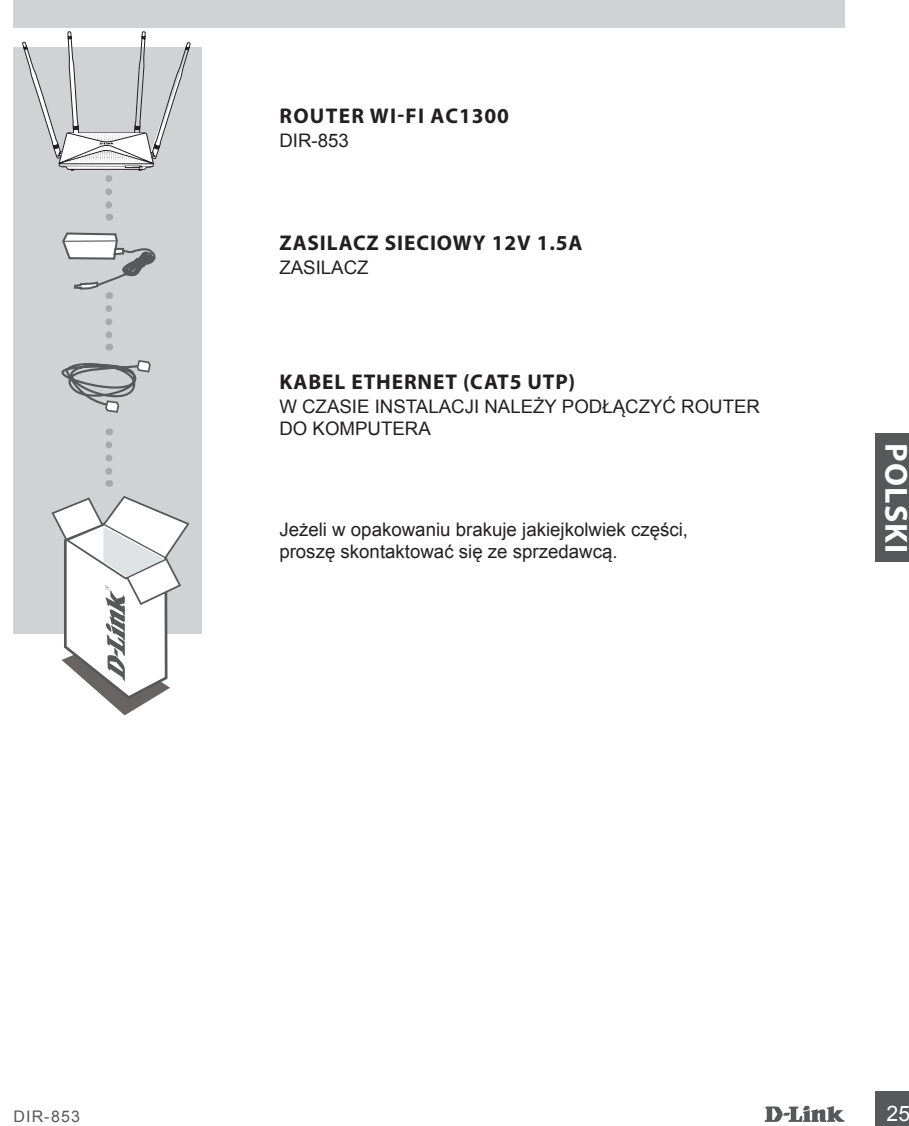

**ROUTER WI-FI AC1300** DIR-853

**ZASILACZ SIECIOWY 12V 1.5A** ZASILACZ

## **KABEL ETHERNET (CAT5 UTP)**

W CZASIE INSTALACJI NALEŻY PODŁĄCZYĆ ROUTER DO KOMPUTERA

Jeżeli w opakowaniu brakuje jakiejkolwiek części, proszę skontaktować się ze sprzedawcą.

## INSTALACJA SPRZĘTOWA

Przed wykonaniem poniższych poleceń upewnij się, że router DIR-853 jest wyłączony.

1. Podłącz kabel Ethernet wychodzący z urządzenia (modemu) zapewniającego dostęp do Internetu do gniazda Ethernet WAN oznaczonego kolorem żółtym. Podłącz komputer do routera wykorzystując kabel Ethernet i jeden z dostępnych portów LAN.

2. Ustaw anteny w pozycji pionowej.

3. Podłącz zasilacz do gniazda zasilania umiejscowionego na tylnym panelu routera DIR-853. Podłącz zasilacz do sieci elektrycznej. Upewnij się, że przycisk On/Off jest wciśnięty.

- a. Diody LED zaświecą się w momencie uruchomienia routera.
- b. Diody LED na przednim panelu będą migały w trakcie uruchamiania się routera.
- c. Po chwili, gdy router zostanie uruchomiony, następujace diody będą świeciły stałym światłem: Zasilanie, WiFi, LAN (jeśli urządzenia są podłączone przewodowo).
- 4. Otwórz przeglądarkę sieci Web i wprowadź adres routera: **http://192.168.0.1**.
- 5. Naciśnij "**START**", a następnie "**CONTINUE**", aby rozpocząć proces konfiguracji.

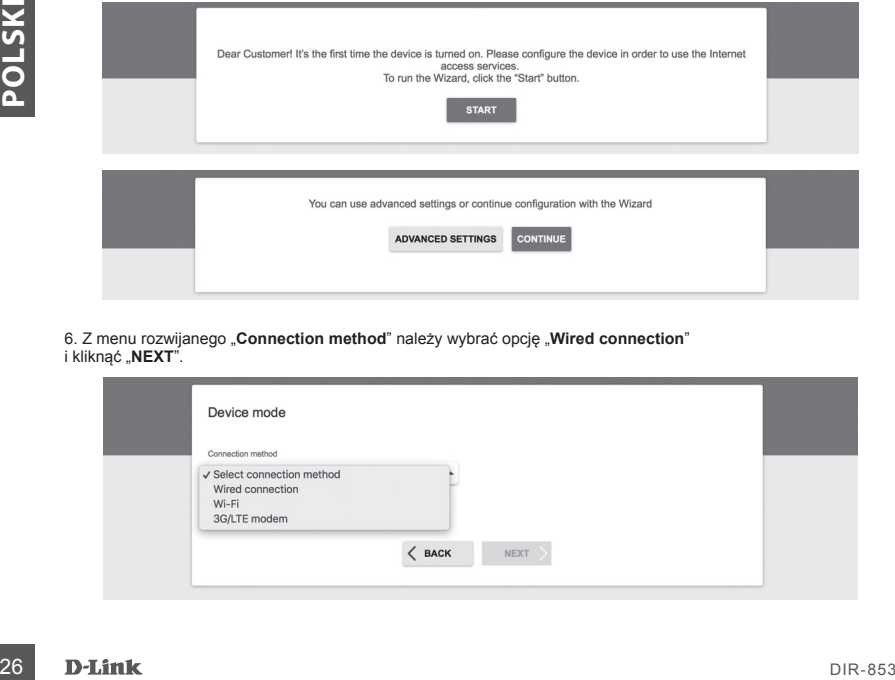

6. Z menu rozwijanego "**Connection method**" należy wybrać opcję "**Wired connection**" i kliknać "**NEXT**".

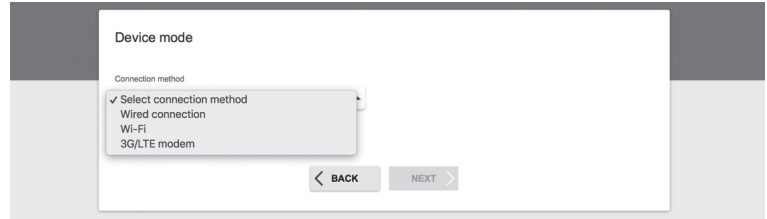

## INSTALACJA SPRZĘTOWA

7. Na kolejnym ekranie należy potwierdzić wprowadzone ustawienia:

- Connection method: Wired Connection
- Work mode: Router
	- i nacisnąć "NEXT".

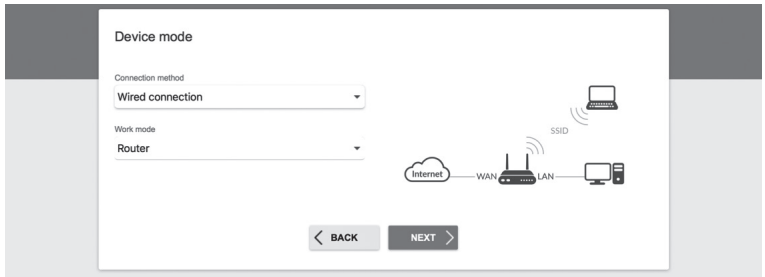

8. Na ekranie pojawi się szczegółowa informacja dotycząca połączenia z Internetem. Jeśli dostawca usług telekomunikacyjnych nie wymaga dodatkowych ustawień, należy wybrać rodzaj połączenia "**Connection type**": "**Dynamic IPv4**" i nacisnąć "**NEXT**".

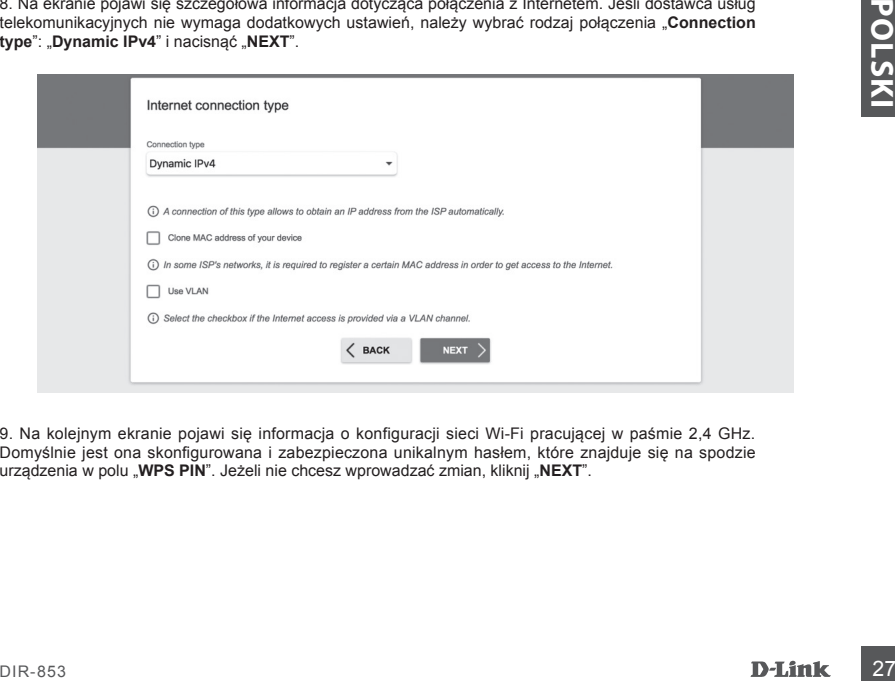

9. Na kolejnym ekranie pojawi się informacja o konfiguracji sieci Wi-Fi pracującej w paśmie 2,4 GHz. Domyślnie jest ona skonfigurowana i zabezpieczona unikalnym hasłem, które znajduje się na spodzie urządzenia w polu "WPS PIN". Jeżeli nie chcesz wprowadzać zmian, kliknij "NEXT".

## INSTALACJA SPRZĘTOWA

10. Następnym krokiem jest konfiguracja sieci Wi-Fi w paśmie 5 GHz. Hasło do tej sieci Wi-Fi domyślnie jest takie samo, jak dla sieci pracującej w paśmie 2,4 GHz. Jeżeli nie chcesz wprowadzać dodatkowych zmian, kliknij "**NEXT**".

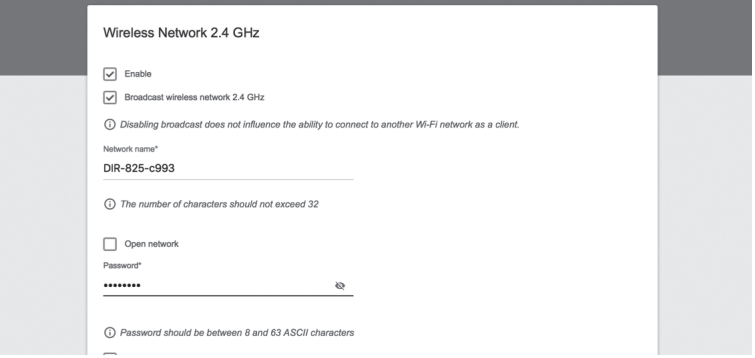

11. Jeżeli operator usług telekomunikacyjnych nie wskazał dodatkowych ustawień konfiguracji urządzenia, dla etapów konfiguracji usług **IPTV** oraz **VoIP** należy nacisnąć "**NEXT**".

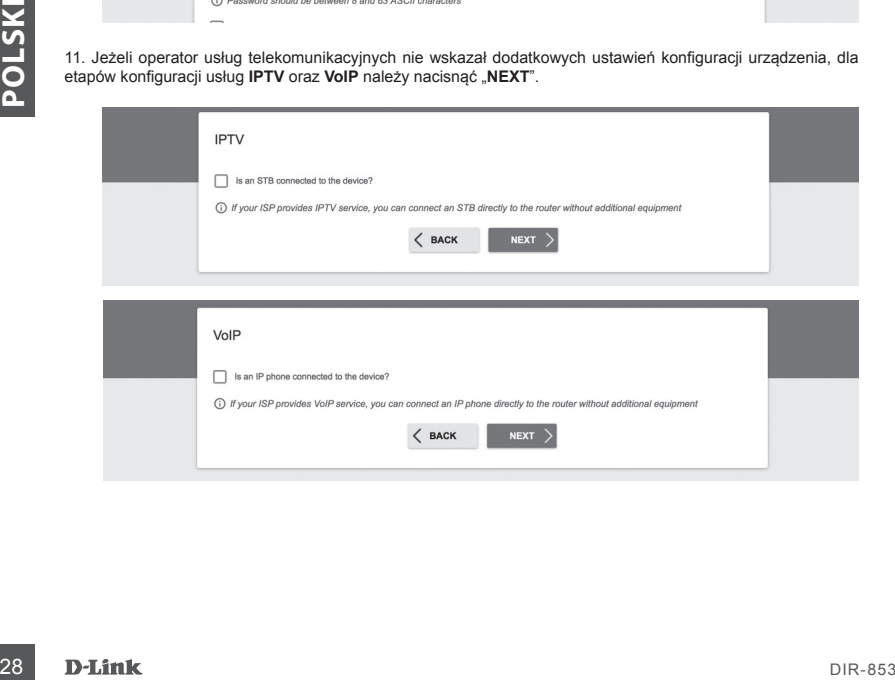

## INSTALACJA SPRZĘTOWA

12. Ze względów bezpieczeństwa zaleca się zmianę domyślnego hasła dostępu do panelu konfiguracyjnego urządzenia. W polu "Admin password" możesz wprowadzić swoje unikalne hasło oraz potwierdzić zmianę klikając przycisk "**NEXT**".

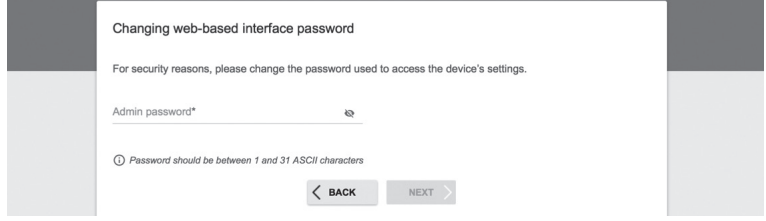

13. Po przeprowadzonej konfiguracji pojawi się strona podsumowująca wprowadzone ustawienia. Aby je zaakceptować, kliknij "**APPLY**".

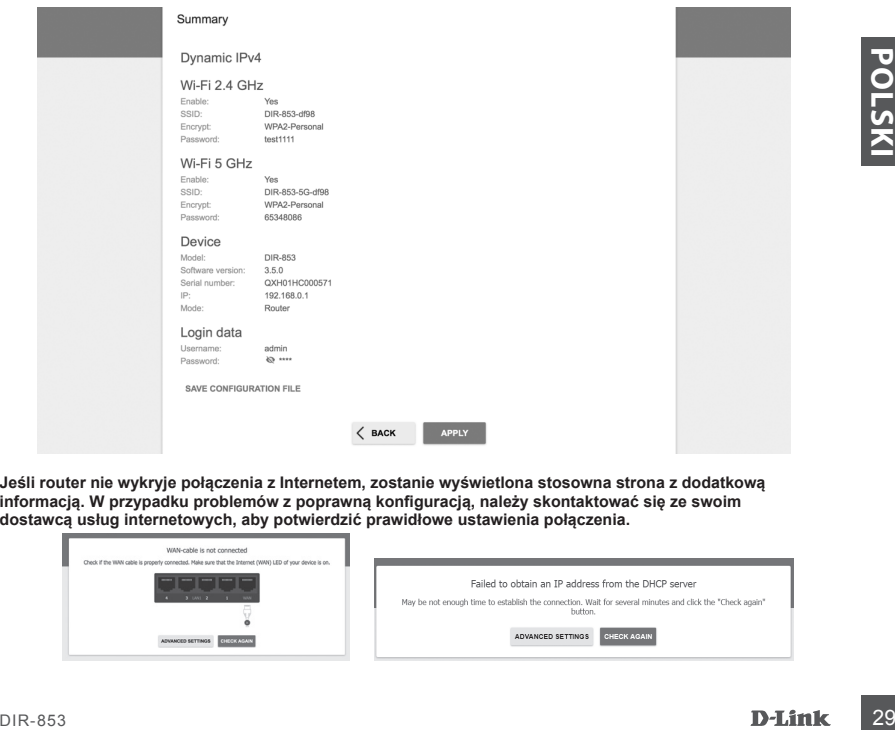

**Jeśli router nie wykryje połączenia z Internetem, zostanie wyświetlona stosowna strona z dodatkową informacją. W przypadku problemów z poprawną konfiguracją, należy skontaktować się ze swoim dostawcą usług internetowych, aby potwierdzić prawidłowe ustawienia połączenia.**

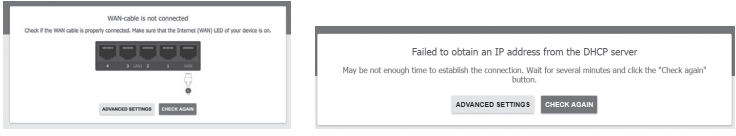

# **ROZWIĄZYWANIE PROBLEMÓW**

## PROBLEMY Z INSTALACJĄ I KONFIGURACJĄ

## **1. JAK SPRAWDZIĆ NAZWĘ SIECI BEZPRZEWODOWEJ (SSID) I KLUCZ SZYFROWANIA SIECI BEZPRZEWODOWEJ?**

- Podłącz swój komputer PC do routera, używając kabla Ethernet.
- Otwórz przeglądarkę sieci Web i wprowadź adres routera: **http://192.168.0.1**
- Zaloguj się do routera, używając nazwy użytkownika **admin** oraz hasła wprowadzonego podczas procesu konfiguracji.
- Po zalogowaniu się możesz skonfigurować router za pomocą Kreatora Instalacji lub wprowadzić zmiany ręcznie.  **Uwagi:** Jeśli hasło zostało zmienione i nie pamiętasz go, musisz zresetować router do ustawień fabrycznych.

## **2. JAK ZRESETOWAĆ ROUTER DIR-853 DO USTAWIEŃ FABRYCZNYCH?**

- Jeśli nie pamiętasz hasła administratora routera, możesz (za pomocą narzędzia, takiego jak wyprostowany spinacz) nacisnąć i przytrzymać przez około 5 sekund przycisk resetowania na tylnym panelu routera.  **Uwagi:** Zresetowanie routera do ustawień fabrycznych usunie obecną konfigurację ustawień. Aby ponownie skonfigurować router, zaloguj się w sposób wyjaśniony w zakresie pytania 1, a nastepnie uruchom Kreator instalacji.

## **3. JAK DODAĆ NOWEGO BEZPRZEWODOWEGO KLIENTA LUB KOMPUTER, JEŚLI NIE PAMIĘTAM NAZWY SIECI BEZPRZEWODOWEJ (SSID) LUB SIECIOWEGO KLUCZA SZYFROWANIA SIECI BEZPRZEWODOWEJ?**

- W każdym komputerze, który ma zostać bezprzewodowo podłączony do routera, należy używać właściwej nazwy sieci bezprzewodowej (SSID) oraz klucza szyfrowania.
- Skorzystaj z panelu konfiguracyjnego routera (jak w pytaniu 1 powyżej), aby sprawdzić i wybrać ustawienia sieci bezprzewodowej.
- Upewnij się, że ustawienia zostały zapisane, tak by było możliwe było późniejsze ich wprowadzenie do każdego bezprzewodowo podłączonego komputera. Z tyłu tego dokumentu znajduje się miejsce, gdzie można zapisać tę ważną informację, przydatną w dalszym użytkowaniu urządzenia.

## **4. DLACZEGO NIE MOGĘ USTANOWIĆ POŁĄCZENIA Z INTERNETEM?**

**Examples of the Wazing informacie, przydanią w dalesym użytkowaniu urządzenie.**<br>
4. DLACZEGO NIE MOGE USTANOWIĆ POŁĄCZENIA Z INTERNETEM?<br>
- Jestin rawiazujesz polskiego przydanią z usługa została prawidowo skonfigurowania - Jeśli nawiązujesz połączenie WAN, korzystając z usług przewodowych/ADSL, upewnij się, że modem został włączony/ podłączony i działa oraz że usługa została prawidłowo skonfigurowana.

## POMOC TECHNICZNA dlink.com/support

# **CONTINUTUL AMBALAJULUI**

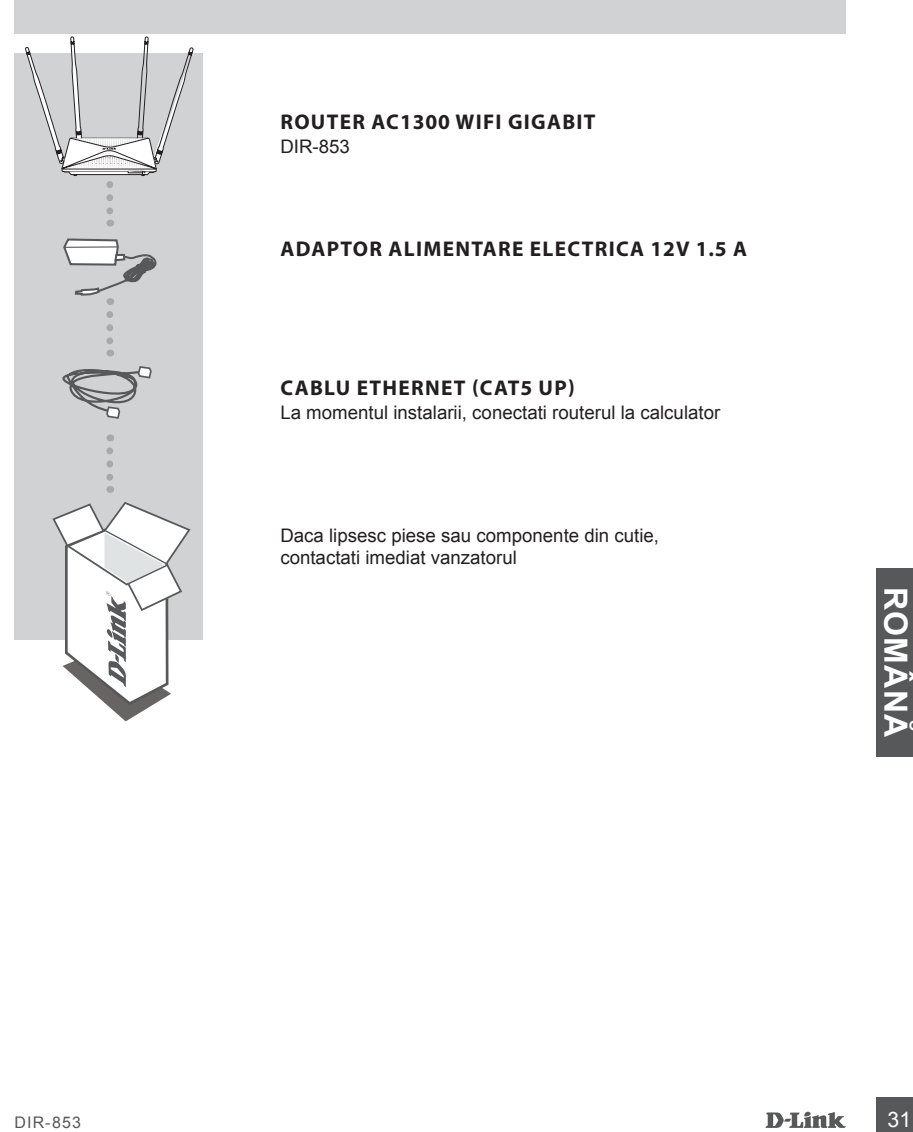

## **ROUTER AC1300 WIFI GIGABIT** DIR-853

## **ADAPTOR ALIMENTARE ELECTRICA 12V 1.5 A**

## **CABLU ETHERNET (CAT5 UP)**

La momentul instalarii, conectati routerul la calculator

Daca lipsesc piese sau componente din cutie, contactati imediat vanzatorul

# **INSTALAREA PRODUSULUI**

## INSTALARE ECHIPAMENTE

Înainte de a efectua următoarele comenzi, asigurați-vă că routerul DIR-853 este oprit.

1. Conectati alimentarea electrica la router. Apoi, conectati cablul Ethernet la portul WAN (cel marcat galben). Pentru a conecta calculatorul la un router cu cablu, conecteaza cablul Ethernet la portul LAN de pe router si la portul Ethernet al PC-ului tau.

- 2. Poziționați antenele în poziție verticală.
- 3. Conectați adaptorul la o sursa de alimentare.
	- a. LED-urile se vor aprinde când routerul este pornit.
	- b. LED-urile de pe panoul frontal vor clipi în timp ce routerul pornește.
	- c. După o perioadă de timp, când ruterul este pornit, următoarele LED-uri vor fi aprinse permanent: Power, WiFi, LAN (dacă dispozitivele sunt conectate prin cablu).
- 4. Pentru a configura routerul, deschide o fereastra de browser si introdu adresa **192.168.0.1**. Vei accesa urmatoarea pagina de configurare, disponibila doar in engleza.
- 5. Apasa **START**, apoi **CONTINUE** pentru a porni configurarea.

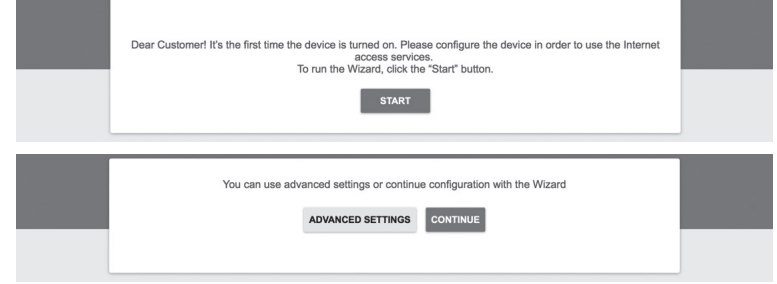

6. Din lista "**Connection Method**" alege "**Wired connection**" si apasa "**NEXT**"

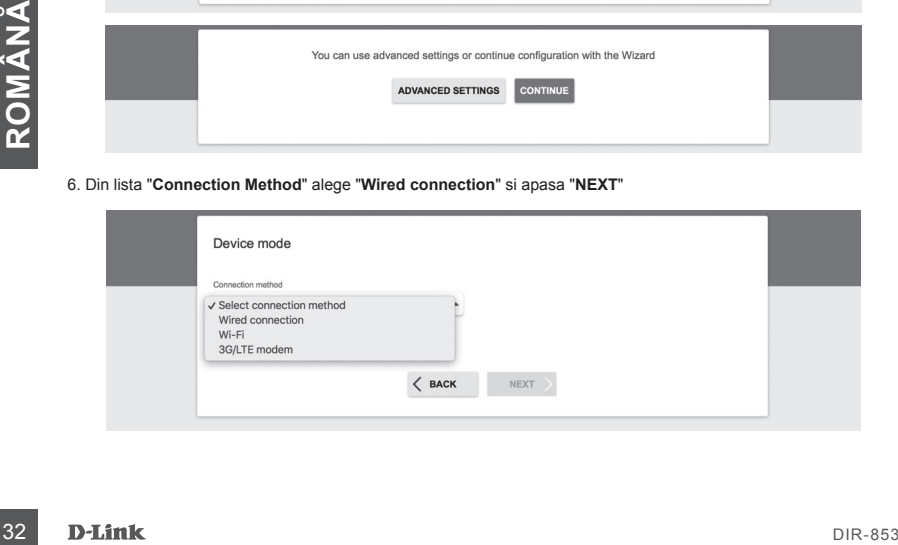

# **INSTALAREA PRODUSULUI**

## INSTALARE ECHIPAMENTE

7. Confirma setarile pe ecranul urmator: Connection method: Wired Connection Work mode: Router si apasa "**NEXT**"

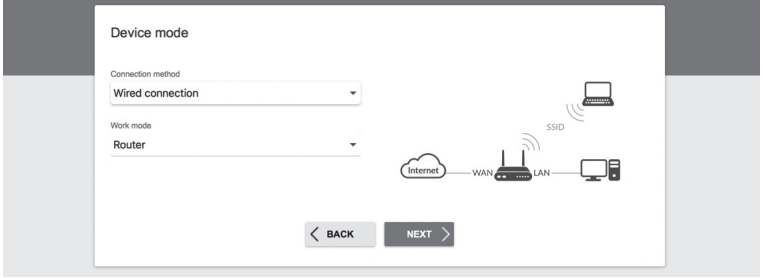

8. Ecranul va afisa informatii detaliate despre conexiunea Internet. Daca furnizorul tau de servicii internet nu are nevoie de setari suplimentare, selecteaza "Connection type": "Dynamic IPv4" si apasa "NEXT"

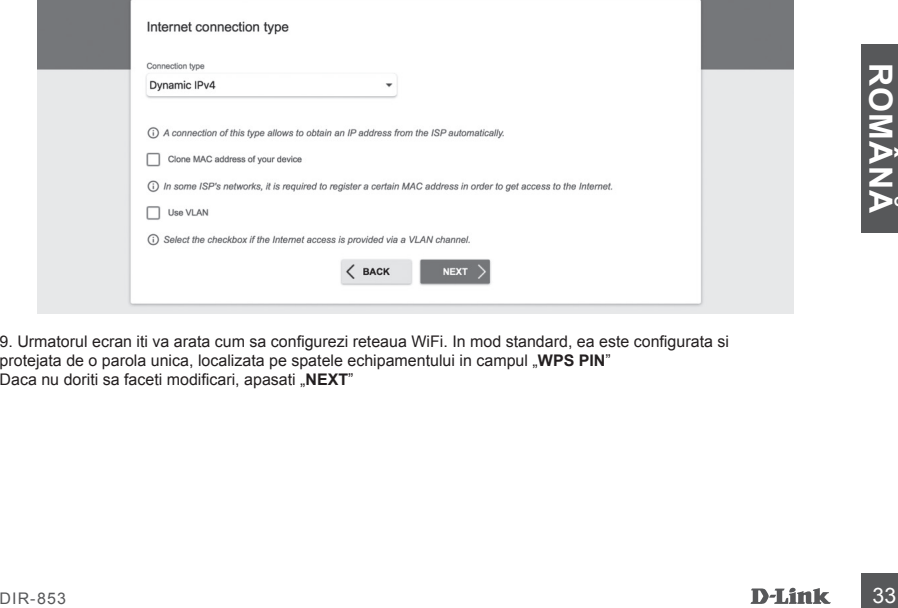

9. Urmatorul ecran iti va arata cum sa configurezi reteaua WiFi. In mod standard, ea este configurata si protejata de o parola unica, localizata pe spatele echipamentului in campul "WPS PIN" Daca nu doriti sa faceti modificari, apasati "NEXT"

# **INSTALAREA PRODUSULUI**

## INSTALARE ECHIPAMENTE

10. Urmatorul pas este configurarea similara a retelei WiFi de 5 GHz. In mod standard, parola pentru aceasta retea este aceeasi ca cea pentru reteaua de 2.4 GHz. Daca nu doriti sa faceti modificari, apasati "NEXT"

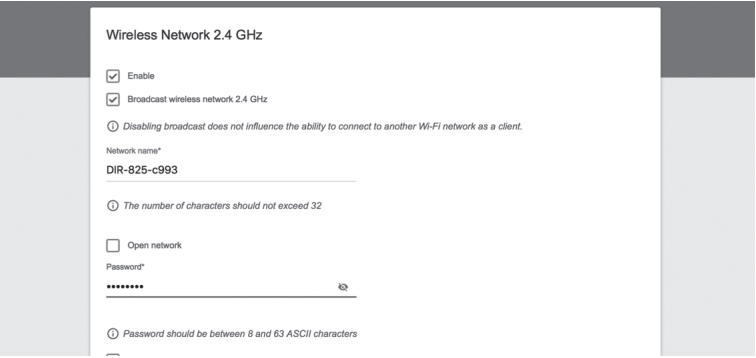

11. Daca nu sunt necesare alte configurari cerute de furnizorul dvs de internet, apasati "NEXT" la pasii IPTV si VoIP.

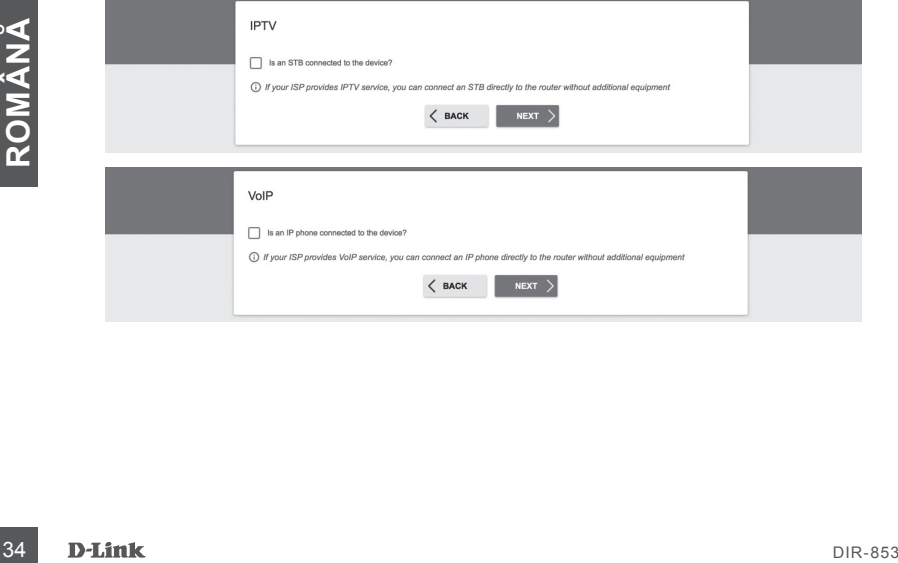

**de servicii pentru a va indica setarile corecte.**

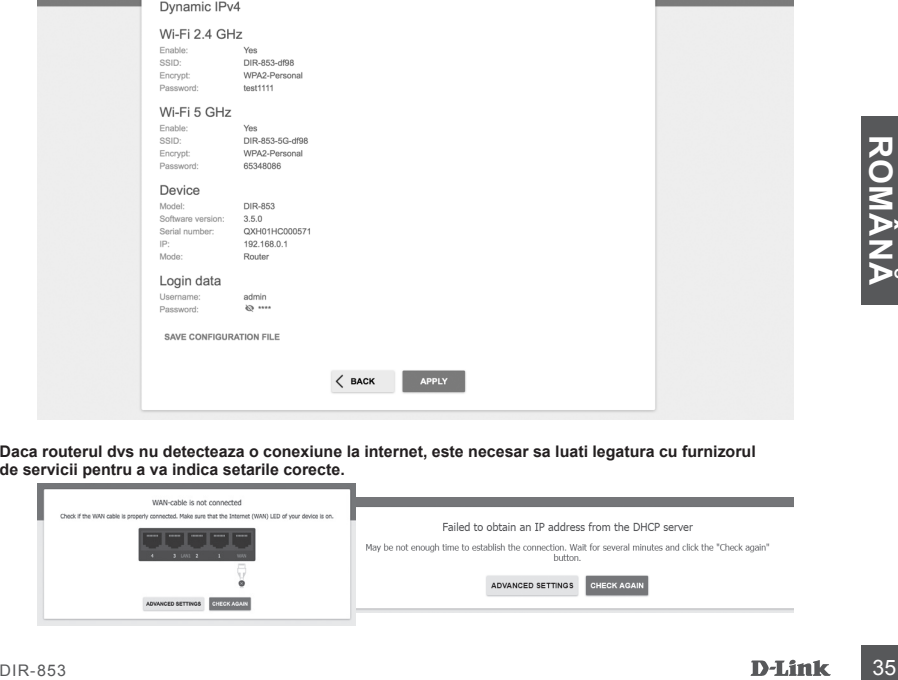

**Daca routerul dvs nu detecteaza o conexiune la internet, este necesar sa luati legatura cu furnizorul** 

# **INSTALAREA PRODUSULUI**

## INSTALARE ECHIPAMENTE

Summary

12. Pentru a va garanta securitatea, este necesar sa va schimbati parola cu un sir unic de caractere dorit si apasati "**NEXT**"

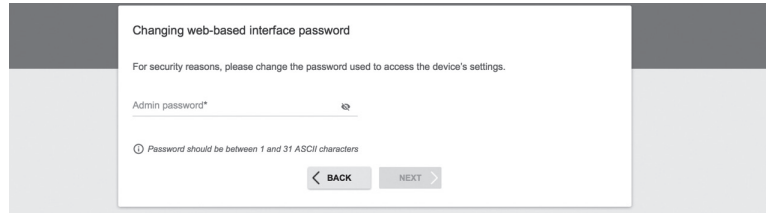

13. Dupa configurare, se va afisa un ecran de rezumat, daca nu sunt modificari apsati "APPLY"

# **GHID DE INTERVENTIE RAPIDA**

## PROBLEME DE INSTALARE SI CONFIGURARE

## **1. CUM CONFIGUREZ ROUTERUL DIR-853 SI CUM VERIFIC SSID/NETWORK KEY?**

- Conecteaza-ti calculatorul la router cu un cablu Ethernet, deschide o fereastra de browser si introdu adresa routerului: **http://192.168.0.1**
- Conectați-vă la router folosind numele de utilizator "admin" și parola introdusă în timpul procesului de configurare.
- Dupa ce te loghezi, poti folosi software-ul pentru a configura automat sau manual routerul.
- **Atentie:** daca ai schimbat parola default si nu o mai tii minte, e nevoie sa resetezi echipamentul la setarile de fabrica.

## **2. CUM RESETEZ ECHIPAMENTUL LA SETARILE DIN FABRICA?**

- Daca ati uitat parola de administrator a routerului dumneavoastra, folosind o agrafa de birou, tineti apasat 10 secunde butonul de reset aflat pe panoul din spate al routerului.

## **3. CUM POT CONECTA UN ECHIPAMENT NOU LA RETEA DACA NU IMI AMINTESC PAROLA SAU SSID-UL?**

- Fiecare echipament wireless care se conecteaza la router trebuie sa foloseasca SSID-ul corect si parola corespunzatoare.
- Folositi interfata web (vezi punctul 1 mai sus) ca sa verificati setarile de retea wireless
- Asigurati-va ca pastrati setarile la indemana pentru a va putea conecta ulterior si cu alte echipamente wireless. Puteti nota informatiile importante pe acest carnet.

## **4. DE CE NU MA POT CONECTA LA INTERNET?**

- Atunci cand creati o conexiune WAN folosind cabluri/ADSL, asigurati-va ca modemul de cablu/ADSL este pornit, conectat, iar serviciul de internet este corect configurat.

# **SUPORT TEHNIC**<br> **SUPORT TEHNIC**<br> **SUPORT TEHNIC**<br> **BLINK** SUPORT TEHNIC dlink.com/support

# **OBSAH BALENIA**

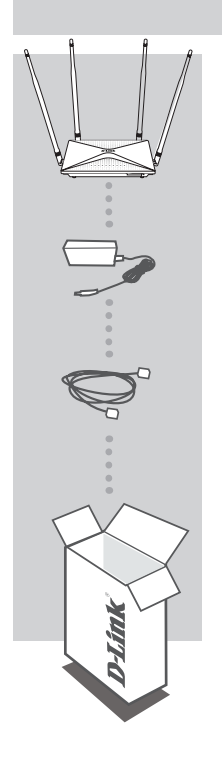

**ROUTER AC1300 WIFI GIGABIT** DIR-853

**SIEŤOVÝ ADAPTÉR 12V 1,5A**

**ETHERNET KÁBEL (CAT5 UTP)** PRI INŠTALÁCII PRIPOJTE POČÍTAČ K ROUTERU

Ak vnútri balenia niektorá položka chýba alebo je poškodená, prosím kontaktujte okamžite svojho predajcu.

## INŠTALÁCIA HARDVÉRU

Pred vykonaním nasledujúcich príkazov sa uistite, že smerovač DIR-853 je vypnutý.

1. Pripojte napájací zdroj k routeru. Potom pripojte ethernetový kábel k portu WAN, ktorý je označený žlto. Ak chcete pripojiť počítač k routeru káblom, pripojte ethernetový kábel do LAN portu na routeri a do Ethernet portu v počítači.

2. Antény umiestnite do zvislej polohy.

3. Pripojte napájací adaptér do elektrickej zásuvky umiestnenej na zadnom paneli smerovača DIR-853. Pripojte napájací zdroj k elektrickej sieti. Uistite sa, že je stlačené tlačidlo On / Off.

- a. LED diódy sa rozsvietia po spustení smerovača.
- b. LED diódy na prednom paneli budú blikať pri štartovaní smerovača.
- c. Po chvíli, keď sa spustí smerovač, budú trvalo svietiť tieto LED diódy: napájanie, WiFi, LAN (ak sú pripojené zariadenia).

4. Pre konfiguráciu routeru otvorte webový prehliadač a zadajte **http://192.168.0.1**. Zobrazí sa nasledujúca konfiguračná stránka, dostupná len v angličtine.

5. Kliknite na "**START**" a potom "**CONTINUE**" (Pokračovať) pre spustenie procesu nastavenia.

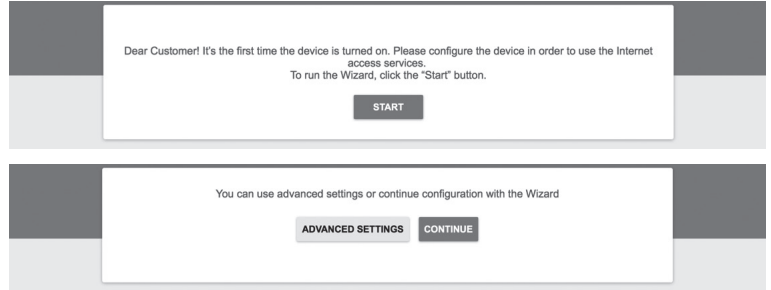

6. V rozbaľovacom menu "Connection method" (Spôsob pripojenia) zvoľte "Wired connection" (Pripojenie káblom) a kliknite "**NEXT**" (Ďalší).

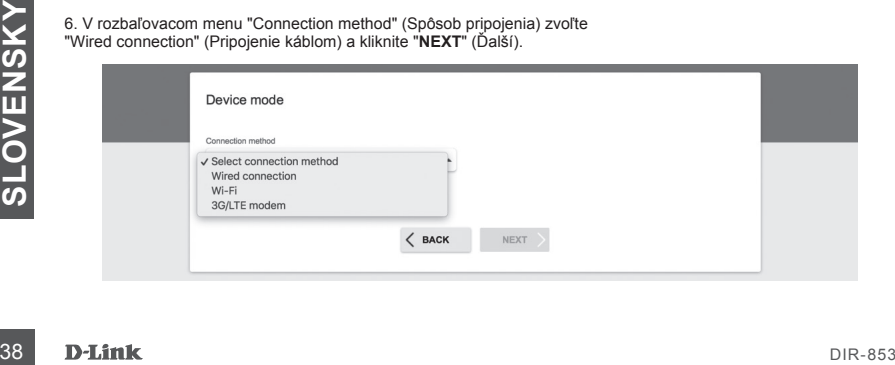

## INŠTALÁCIA HARDVÉRU

7. Potvrďte nastavenie na nasledujúcej obrazovke: Connection method: Wired Connection (Způsov pripojenie: pripojenie káblom) Work mode: Router (Prevádzkový režim: Router) a kliknite "**NEXT**" (Ďalší).

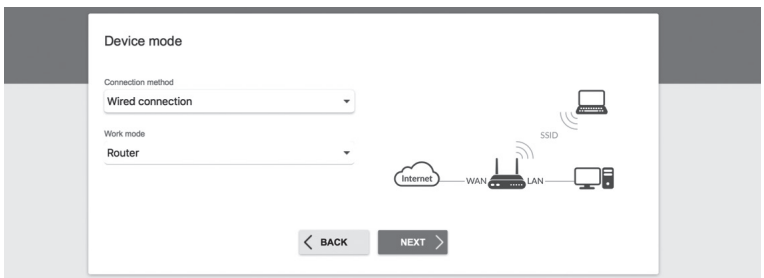

8. Na obrazovke sa zobrazí podrobné informácie o vašom pripojení k internetu. Ak váš poskytovateľ telekomunikačných služieb nevyžaduje ďalšie nastavenia, zvoľte spôsob pripojenia "Connection type": "Dynamic IPv4" a kliknite "**NEXT**" (Ďalší).

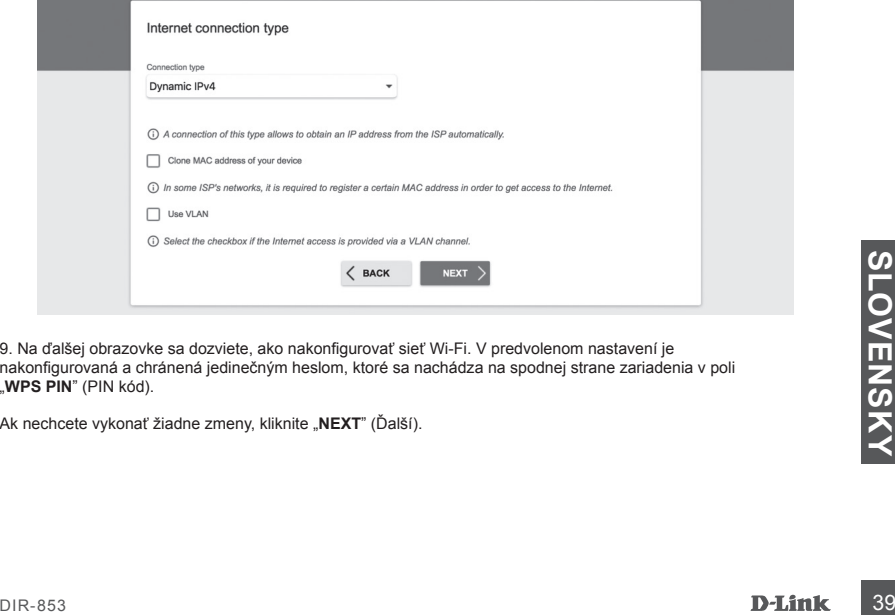

9. Na ďalšej obrazovke sa dozviete, ako nakonfigurovať sieť Wi-Fi. V predvolenom nastavení je nakonfigurovaná a chránená jedinečným heslom, ktoré sa nachádza na spodnej strane zariadenia v poli "**WPS PIN**" (PIN kód).

Ak nechcete vykonať žiadne zmeny, kliknite "NEXT" (Ďalší).

## INŠTALÁCIA HARDVÉRU

10. Ďalším krokom je podobná konfigurácia Wi-Fi siete v pásme 5GHz. Štandardne je heslo pre túto Wi-Fi sieť rovnaké ako pri sieti 2,4 GHz. Ak nechcete vykonať žiadne zmeny, kliknite "NEXT" (Ďalší).

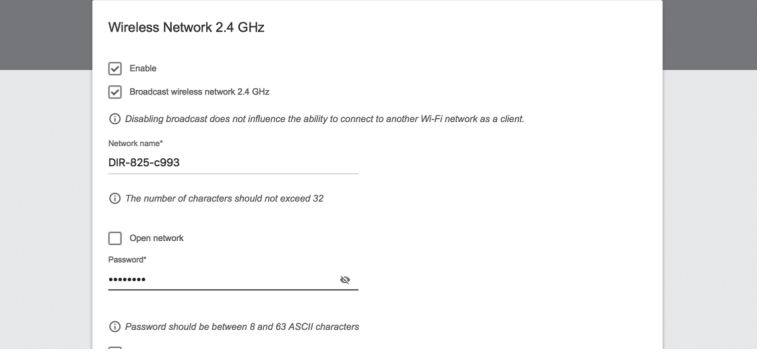

11. Ak váš poskytovateľ služieb neuviedol žiadne ďalšie nastavenia konfigurácie, kliknite "**NEXT**" (Ďalší) v krokoch pre nastavenie IPTV a VoIP.

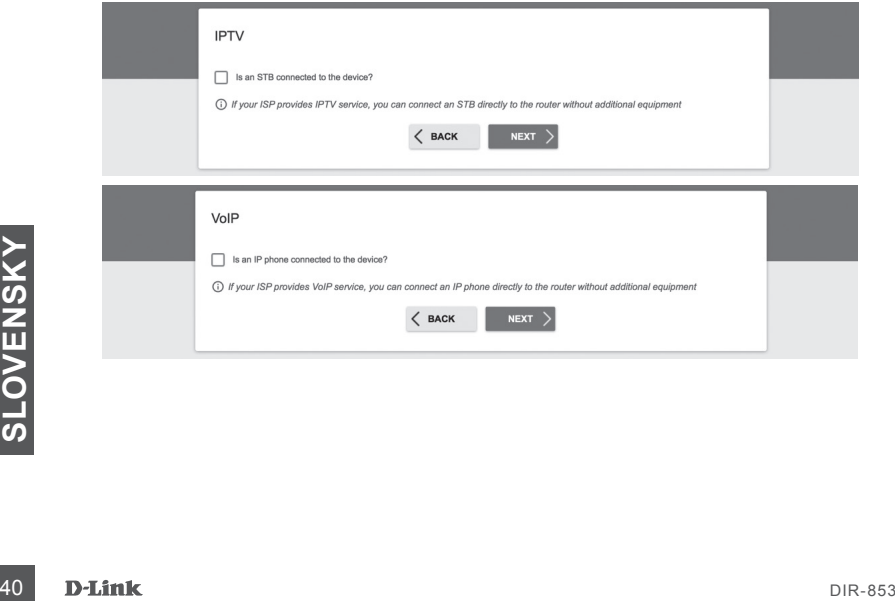

## INŠTALÁCIA HARDVÉRU

12. Pre zaistenie zabezpečenia požadujeme, aby ste zmenili východzie heslo zariadenie zadaním vlastného jedinečného reťazca znakov a kliknite na tlačidlo "**NEXT**" (Ďalší).

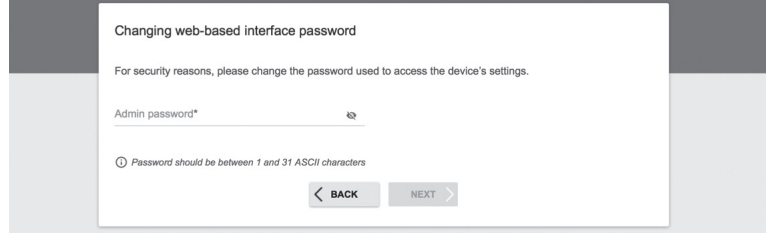

13. Po konfigurácii sa zobrazí súhrnná stránka vykonaných nastavení. Ak ich chcete prijať, kliknite na tlačidlo "**APPLY**" (Aplikovať).

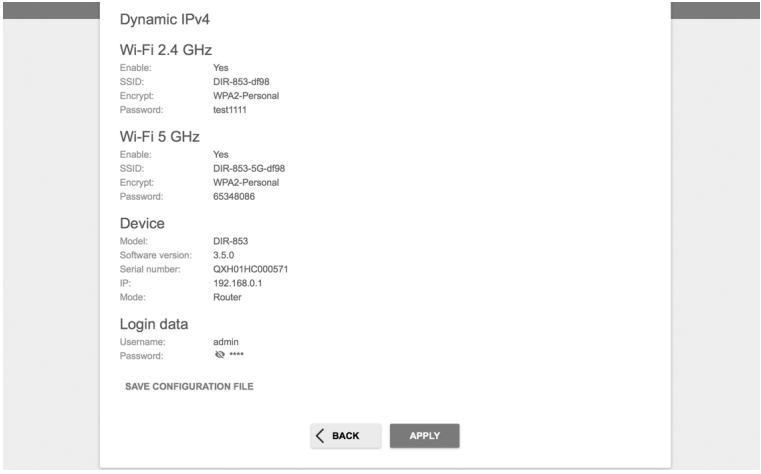

**Ak router nerozpozná pripojenie k Internetu, obráťte sa na svojho poskytovateľa internetových služieb a overte správne nastavenie pripojenia.**

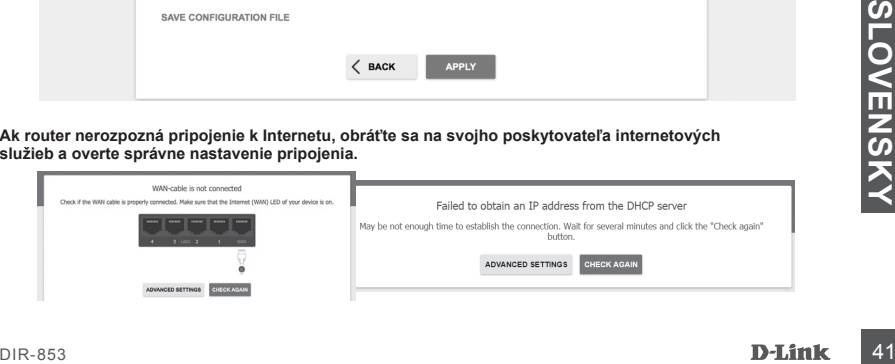

# **RIEŠENIE PROBLÉMOV**

## PROBLÉMY S INŠTALÁCIOU A NASTAVENÍM

## **1. AKO NASTAVÍM ROUTER DIR-853 A AKO OVERÍM SSID A SIEŤOVÉ HESLO?**

- Pripojte vaše PC k routeru použitím Ethernet kábla.
- Otvorte webový prehliadač a zadajte adresu routeru: http://192.168.0.1.
- Prihláste sa do routeru pomocou predvoleného používateľského mena a hesla: login: admin, password: (použite heslo, ktoré bolo nastavené v procese inštalácie).
- Po prihlásení môžete nastaviť router pomocou sprievodcu alebo zadať zmeny ručne.

**Poznámka:** Ak predvolené heslo bolo zmenené a nepamätáte si ich, musíte vykonať reset do továrenského nastavenia.

## **2. AKO VYKONÁM RESET ROUTERU DIR-853 DO TOVÁRENSKÉHO NASTAVENIA?**

- Ak ste zabudli administrátorské heslo smerovača, môžete (pomocou nástroja, ako je kancelárska sponka) stlačiť a približne 10 sekúnd držať tlačidlo reset na zadnom paneli smerovača.

**Poznámka:** Obnovenie továrenského nastavenia routera spôsobí stratu aktuálneho nastavenia. Ak chcete nastaviť router od začiatku, prihláste sa k zariadeniu podľa opisu v bode 1 vyššie a spustite sprievodcu nastavením.

## **3. AKO PRIPOJIŤ NOVÉ BEZDRÔTOVÉ ZARIADENIE ALEBO POČÍTAČ, AK SI NEPAMÄTÁM SSID ALEBO HESLO WI-FI SIETE?**

- Každé bezdrôtové zariadenie, ktoré má byť pripojené k routeru, musia používať správne SSID a sieťový kľúč (heslo Wi-Fi siete).
- Ak chcete overiť nastavenie bezdrôtovej siete, použite webové rozhranie (pozri. Bod 1 vyššie)
- Uistite sa, že ste si zaznamenali nastavenia, aby ste mohli neskôr zadať správne prihlasovacie údaje pre každé bezdrôtové zariadenie. Tieto dôležité informácie si môžete zapísať na zadnú stranu tejto brožúry.

## **4. PREČO SA NEMÔŽEM PRIPOJIŤ NA INTERNET?**

- Pri vytváraní pripojení WAN pomocou kábla / ADSL sa uistite, že káblový / ADSL modem je zapnutý, pripojený a že služba je správne nakonfigurované.

# <sup>42</sup> DIR-853 **SLOVENSKY** TECHNICKÁ PODPORA dlink.com/support

Ver 1.00(EE)\_130x183 2018/12/06